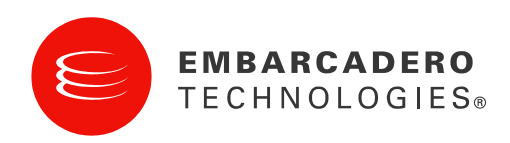

White Paper

# Delphi 2010 DataSnap 活用ガイド

Bob Swart – Bob Swart Training & Consultancy (eBob42)

2009 年 12 月

# 目次

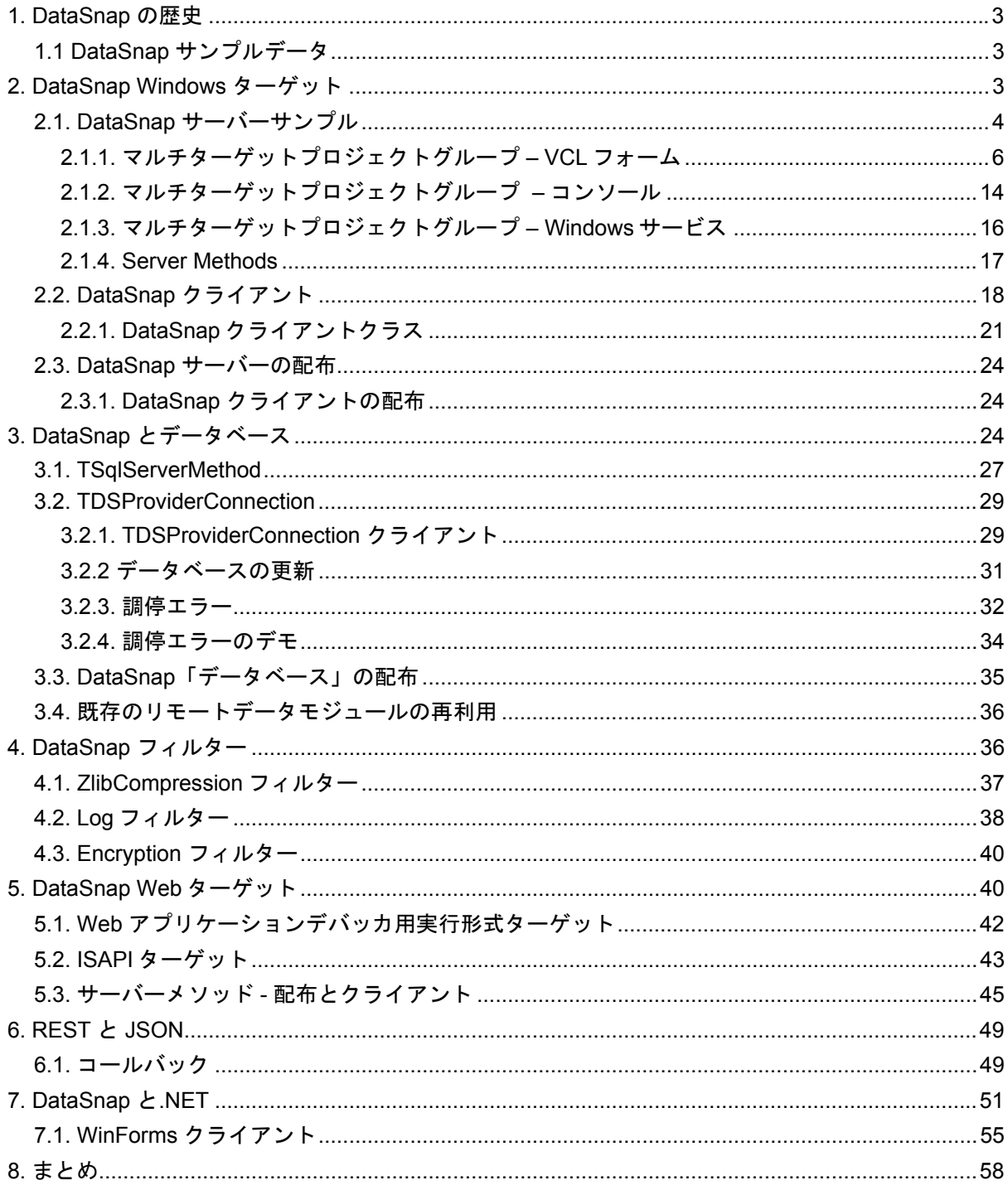

# 1. DATASNAP の歴史

DataSnap は、元来、Delphi 3 で「MIDAS」、Delphi 4 では MIDAS II、Delphi 5 では MIDAS III とし て、TCP/IP、HTTP、(D)COM の接続機能における COM ベースのリモートデータモジュールを構築 するとても強力な手段として提供されてきました。Delphi 6 からは、「DataSnap」という名称に変 更され、Delphi 2007 までこのフレームワークはほぼそのままで提供されていました。

Delphi 2009 で、DataSnap は再構築され、COM 依存性の排除、リモートサーバーオブジェクトの軽 量化が行われ、TCP/IP のみに限られていたクライアント接続が、Delphi Prism 2009 では、.NET ク ライアントの構築もサポートしました。

Delphi 2010 では、DataSnap 2009 アーキテクチャー上に、このフレームワーク向けの 2 つのウィザ ードで新しいターゲット(VCL フォーム、Windows サービス、コンソール、さらに Web ターゲット として ISAPI、CGI または Web App Debugger)をサポートし、HTTP(S)トランスポートプロトコル、 HTTP 認証、クライアントコールバック機能、REST と JSON のサポート、圧縮(組み込み済み)と 暗号化をサポートするフィルターを含む、新しい拡張された機能が提供されました。

# 1.1 DATASNAP サンプルデータ

このホワイトペーパーでは、デモと使用例をあわせて演習していただくよう強くお勧めします。 Delphi では、DBX4、dbGo for ADO やその他のデータアクセステクノロジーなどにより、多くの異 なったデータベースシステムをサポートしていますが、デモと使用例の演習を簡単にするために、以 下のディレクトリ上の employee.jds データベースと、BlackfishSQL を使用した DBX4 を DBMS とし て使用します。

Windows XP では、employee.jds データベースは、

C:\Documents and Settings\All Users\Documents\RAD Studio\7.0\Demos\database\databases\BlackfishSQL

フォルダ内に、Windows Vista、または Windows 7 では、

C:\Users\Public\Documents\ RAD Studio\7.0\Demos\database\databases\BlackfishSQL

フォルダ内にあります。

画面ショットからおわかりのように、使用例の作成には OS として Windows 7 Professional を、そし て DataSnap ISAPI サーバーの配布には Windows Server 2008 Web Edition を使用しています。

# 2. DATASNAP WINDOWS ターゲット

DataSnap 2010 は、VCL フォーム、Windows サービス、そしてコンソールアプリケーションの 3 つ の異なった Windows ターゲットをサポートしています。この章では、それぞれのメリットと違いに ついて、そして、それぞれのターゲットタイプを適用するベストケースについて説明します。

DataSnap サーバーとクライアントの使用例を構築することによって、TDSServer、TDSServerClass、 TDSTCPServerTransport、TDSHTTPService、TDSHTTPWebDispatcher そして TDSHTTPService-AuthenticationManager コンポーネントと、同様にカスタムサーバーメソッドと TDSServerModule クラスをカバーします。

異なったトランスポートプロトコル(TCP、HTTP)についてはそれらの効果と潜在的なメリットを 説明していきます。DataSnap サーバーオブジェクトのライフタイムについての異なったオプション (サーバー、セッション、そして起動)について説明し、そしてこれらの効果と現実的な提案をしま す。最後に、配布における課題についてもいくつか言及します。

## 2.1. DATASNAP サーバーサンプル

オブジェクトリポジトリには、2 つの異なる DataSnap サーバーウィザードがあります。1 つは DataSnap サーバープロジェクトをベースにしたウィンドウを作成するもの、もう 1 つは IIS (Internet Information Services)のような Web サーバーによってホストされなければならない DataSnap サーバープロジェクトをベースにした WebBroker を作成するものです。まず前者からス タートします。

Delphi 2010 を起動し、[ファイル|新規|その他]メニューを選択すると、オブジェクトリポジト リに「DataSnap サーバーウィザード」があります。オブジェクトリポジトリ の DataSnap サーバー カテゴリーは次の 3 つのアイコンを表示します。

- DataSnap Server
- DataSnap WebBroker Server
- Server Module

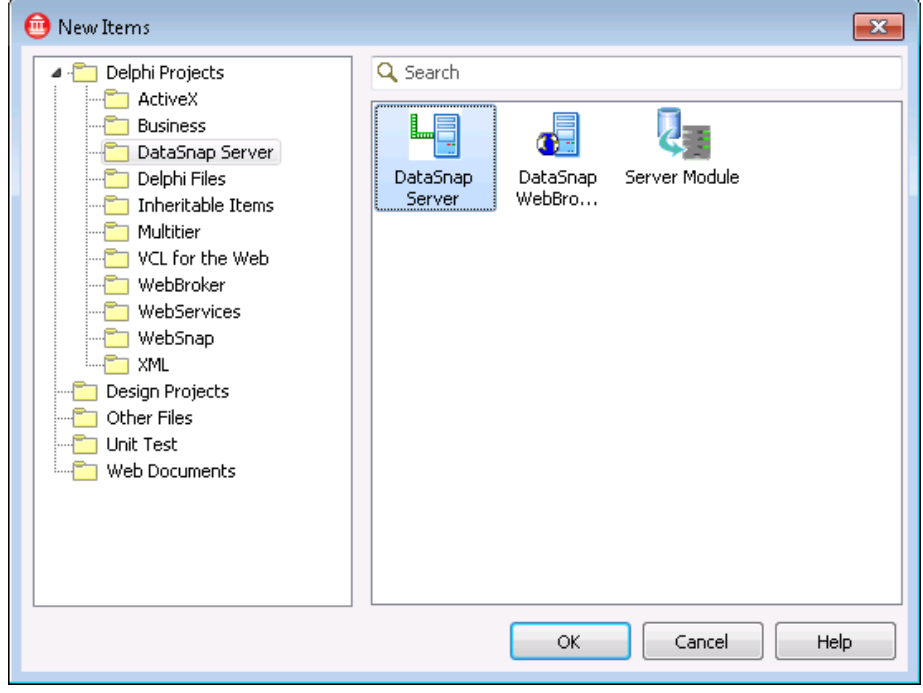

最初の DataSnap Server アイコンをダブルクリックします (他の 2 つについてはこのホワイトペー パー内で後ほど説明します)。すると次のようなダイアログが表示されます。

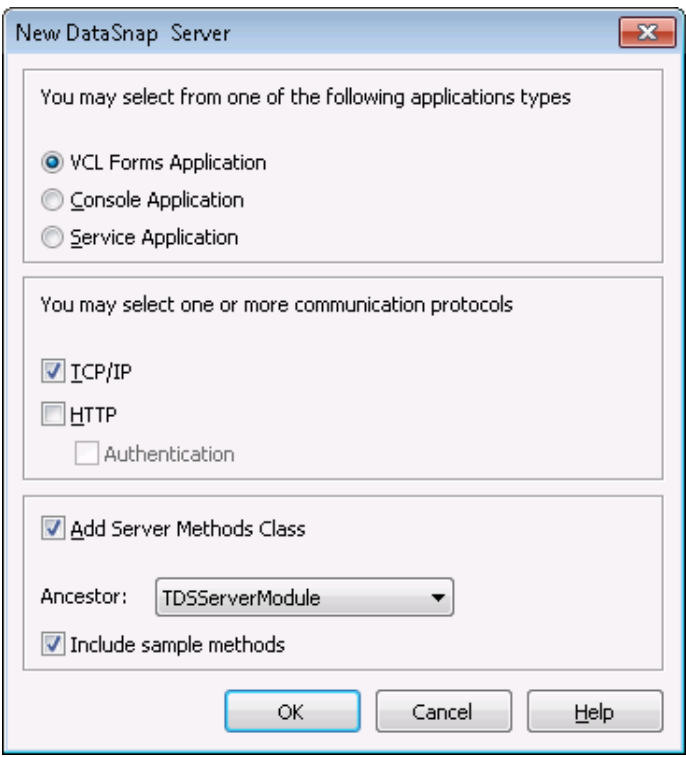

このダイアログの最初のセクションでは、プロジェクトのターゲット設定を行います。デフォルトは、 メインフォームと一緒にビジュアルな VCL フォームアプリケーションを作成します。2 番目はコン ソールアプリケーションで、コンソールウィンドウで動作します。これはリクエストとその応答状況 をトレースするには理想的です(サーバーアプリケーションの中で「何が行われているか」を示すに は、シンプルな Writeln 文を使用することができます)。この両方のアプリケーションタイプは、デ モと初期開発には理想的ですが、DataSnap サーバーアプリケーションを最終的に配布したい場合に は、それほど理想的ではありません。新しい DataSnap のアーキテクチャーは COM ベースではない ため、受信したクライアント接続は DataSnap サーバーアプリケーションを「起動」することができ ないのです。そのため、受信したクライアントリクエストを処理するためには、DataSnap サーバー は「起動し、稼動している」状態でなければなりません。そして、もし 24 時間 365 日、受信リクエ ストを処理するのであれば、DataSnap サーバーアプリケーションは、その間ずっと稼動し続けてい なければなりません。VCL Forms またはコンソールアプリケーションのために、使用者は Windows にログオンした状態でサーバーアプリケーションを稼動させていなければならないことを意味します が、これは決して理想的な状態ではありません。実際に、この場合は 3 番目の選択の方がより望まし いのです。つまり、Windows サービスアプリケーションの使用です。これはマシンが起動された時 に自動的にインストールと設定がなされ、実行されます(誰かがマシンにログインしている必要はあ りません)。サービスアプリケーションのマイナス面は、デフォルトではデスクトップ上にアプリケ ーション自身が表示されず、デバッグが多少難しくなることがあげられます。この 3 つのアプリケー ション形態からベストのものを得るために、VCL フォーム DataSnap サーバーアプリケーション、 コンソール DataSnap サーバーアプリケーション、そして Windows サービス DataSnap サーバーア プリケーションのそれぞれのプロジェクトグループを作成する手順を紹介します。これらの 3 つはす べて同じカスタムサーバーメソッドを共有しており、その結果 DataSnap サーバーアプリケーション を、必要なときに 3 つの異なるターゲットにコンパイル(そして配布)することが可能になります。

新しい DataSnap サーバーダイアログの 2 番目のセクションでは、使用可能ないろいろな通信プロト コルを選択できます。DataSnap 2009 と比較すると、HTTP 通信のほかに HTTP 認証も利用できる ようになりました。柔軟性を持たせるために、ここではすべてのオプションをチェックしておきます。 これにより、TCP/IP と HTTP、そして HTTP と HTTP 認証の組み合わせについても同様に利用する ことができます。

新しい DataSnap サーバーダイアログの最後のセクションは、すでに設定されています。サーバーメ ソッドクラスを生成するメソッドがあるとすれば、次のような上位クラスを選択することができます。

**TPersistent** 

**TDataModule** 

TDSServerModule

ベストなのは最後の選択で、起動の直後からメソッドのための RTTI を可能にします(TDataModule が標準だと感じることがあるかもしれませんが、何のデータベースも非ビジュアルコントロールも使 用していない場合にはおそらく TPersistent の使用で十分です)。

以下の DSServer.pas ユニットのコードからの抜粋は、TDSServerModule と TProviderDataModule の関連を示しており、TDataModule から順に派生したものです。

```
 TDSServerModuleBase = class(TProviderDataModule) 
 public 
   procedure BeforeDestruction; override; 
   destructor Destroy; override; 
 end; 
 {$MethodInfo ON} 
 TDSServerModule = class(TDSServerModuleBase) 
 end; 
 {$MethodInfo OFF}
```
何をすべきかがわからないときには、TDSServerModule を上位クラスとして選択してください。

### 2.1.1. マルチターゲットプロジェクトグループ – VCL フォーム

お約束したとおり、マルチターゲット DataSnap サーバープロジェクトグループを作成しましょう。 初めにすべての通信プロトコルを選択した DataSnap サーバーとして、VCL Forms Application から 始めましょう。

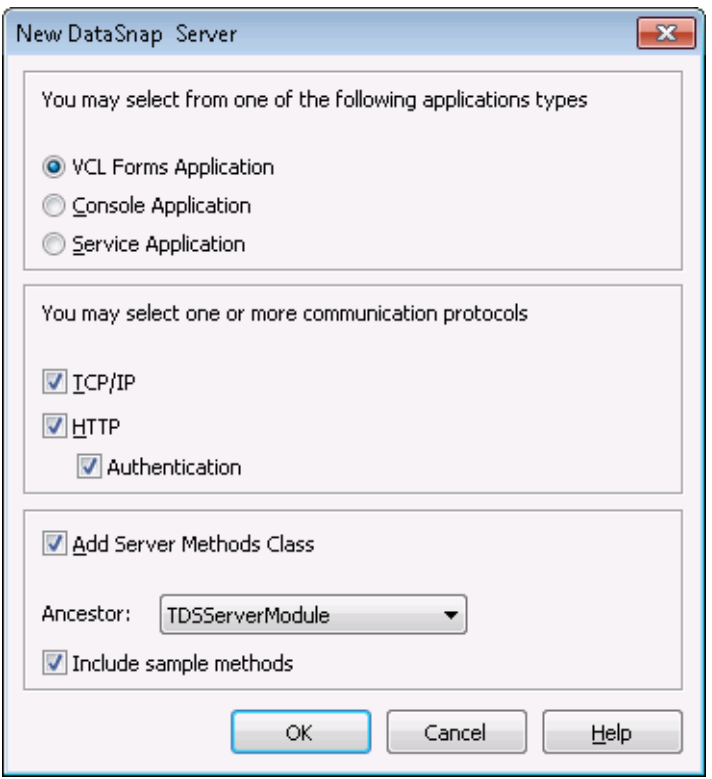

この結果、新しいプロジェクトが作成されます。デフォルトでは Project1.dproj という名称で、3 つ のユニットがあり、これらはデフォルトでは ServerContainerUnit1.pas、ServerMethodsUnit1.pas、 Unit1.pas という名称です。最初に[ファイル|保存]を実行しますが、必要に応じて適当なファイ ル名を指定して保存します。 Unit1.pas ファイルは、 MainForm.pas という名称で、 ServerContainerUnit1.pas は ServerContainerUnitDemo.pas という名称、ServerMethodsUnit1.pas は ServerMethodsUnitDemo.pas、そして Project1.dproj は、DataSnapServer.dproj という名称で保存し ます。

コンソールアプリケーションとサービスアプリケーションをプロジェクトグループに加えます。そ して、この時点での状態を確認し、プロジェクトをコンパイルしてみましょう。DataSnapServer プロジェクトをコンパイルすると、エラーメッセージが表示されるはずです(これは私のミスで、 生成した ServerMethodsUnit1.pas ユニットのファイル名を変更したからです)。すなわち、 このエラーメッセージは、実行セクションの節を利用した ServerMethodsUnit ユニットを含む ServerContainerUnitDemo.pas ユニットによって生じています( Line 30 )。同様に、 ServerMethodsUnit1.pas を ServerMethodsUnitDemo として保存します。この問題を解決するために、 Uses 節を変更して、このユニットのファイル名の変更を反映し、再度コンパイルします。今度は ServerMethodsUnit1 が条件付けとして使われている TServerMethods1 クラスの line 37 にエラーが 発生します。ここでは、ServerMethodsUnit1 を ServerMethodsUnitDemo へ変更します。これで、そ の他の問題なく DataSnap Server プロジェクトをコンパイルすることができます。

ServerContainerUnitDemo の実装部は、次のようになります。

```
implementation 
uses 
   Windows, ServerMethodsUnitDemo;
```

```
{$R *.dfm} 
procedure TServerContainer1.DSServerClass1GetClass( 
   DSServerClass: TDSServerClass; var PersistentClass: TPersistentClass); 
begin 
   PersistentClass := ServerMethodsUnitDemo.TServerMethods1; 
end; 
end.
```
#### 2.1.1.1. ServerContainerUnitDemo

ServerContainerUnitDemo ユニットのデザインタブを確認すると、次の 5 つのコンポーネントがあり ます。

**TDSServer** 

**TDSServerClass** 

TDSTCPServerTransport (TCP/IP コミュニケーション用)

TDSHTTPService (HTTP コミュニケーション用)

TDSHTTPServiceAuthenticationManager コンポーネント(HTTP 認証用)

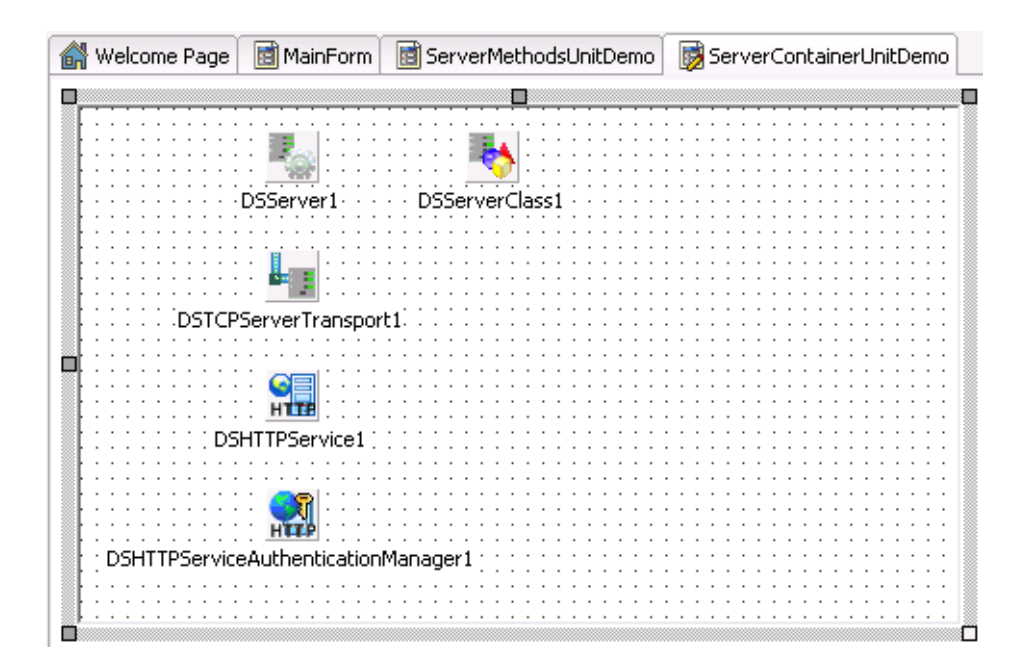

最初の 2 つは、いつも含まれており、その他の 3 つについては選択したコミュニケーションプロトコ ルオプションによります。

#### 2.1.1.1.1. TDSServer

TDSServer コンポーネントには、次の 4 つのプロパティしかありません。AutoStart、HideDSAdmin、 Name、そして Tag です。AutoStart プロパティのデフォルトは True にセットされており、これは DataSnap サーバーが、フォームが生成されるのと同時に起動することを意味しています。AutoStart を True に設定しない場合には、手動で Start メソッドを呼び出し、いつでも Stop を呼び出すことが

できます。DataSnap サーバーがすでに起動しているかどうかを調べるには、Started 関数を利用し ます。

HideDSAdmin プロパティのデフォルトは False に設定されています。True に設定すると、この DataSnap Server に接続するクライアントは、TDSAdmin クラスから組み込みのサーバーメソッドを 呼び出すことができません。TDSAdmin クラスは実際にはクラスではなく、DSNames ユニット内で 文書化されていて TDSAdmin メソッドと呼べるものです:

```
 TDSAdminMethods = class
  public 
    const CreateServerClasses = 'DSAdmin.CreateServerClasses'; 
    const CreateServerMethods = 'DSAdmin.CreateServerMethods'; 
    const FindClasses = 'DSAdmin.FindClasses'; 
    const FindMethods = 'DSAdmin.FindMethods'; 
    const FindPackages = 'DSAdmin.FindPackages'; 
    const GetPlatformName = 'DSAdmin.GetPlatformName'; 
    const GetServerClasses = 'DSAdmin.GetServerClasses'; 
    const GetServerMethods = 'DSAdmin.GetServerMethods'; 
    const GetServerMethodParameters = 'DSAdmin.GetServerMethodParameters'; 
    const DropServerClasses = 'DSAdmin.DropServerClasses'; 
    const DropServerMethods = 'DSAdmin.DropServerMethods'; 
   const G GetDatabaseConnectionProperties
'DSAdmin.GetDatabaseConnectionProperties'; 
  end;
```
TDSServer コンポーネントには次の 5 つのイベント、OnConnect、OnDisconnect、OnError、 OnPrepare、OnTrace があります。異なった状況に反応するこれらの 5 つのイベントについてイベン トハンドラを記述できます。例えばログファイルの一連のテキストです。

OnConnect、OnDisconnect、OnError、OnPrepare イベントは TDSEventObject から派生する引数を 持っており、それは DxContext、Transport、Server そして DbxConnection コンポーネントのための プロパティが含まれます。OnConnect と OnDisconnect に使われる TDSConnectEventObject 型にも ConnectionProperties と ChannelInfo が含まれます。TDSErrorEventObject にはエラーを発生させる Exception が含まれており、TDSPrepareEventObject には、MethodAlias と使用したい ServerClass のためのプロパティが含まれます。

OnTrace イベントハンドラは TDBXTraceInfo 型の引数を持っています。生成された OnTrace イベン トハンドラもまた TDBXTraceInfo 型と CBRType がコンパイラにとって未知であるため、Code Insight でいくつかのエラーが発生することに注意してください。この問題を解決するためには DBXCommon ユニット(DBXTraceInfo 型のため)と DBCommonTypes ユニット(CBRType のた め)を加える必要があります。

OnConnect イベントハンドラでは、ChannelInfo の接続をテストできます。以下はその例です(カス タム関数 LogInfo を使って、ログファイルにこの情報を書き込みます)。

```
procedure TServerContainer1.DSServer1Connect( 
   DSConnectEventObject: TDSConnectEventObject); 
begin 
   LogInfo('Connect ' + DSConnectEventObject.ChannelInfo.Info); 
end;
```
そして OnTrace イベントハンドラの内部では、サーバーが何を行っているのかを知るよい方法とし て TraceInfo.Message のログを記録することができます。

```
function TServerContainer1.DSServer1Trace(TraceInfo: TDBXTraceInfo): CBRType; 
begin 
   LogInfo('Trace ' + TraceInfo.CustomCategory); 
   LogInfo(' ' + TraceInfo.Message); 
  Result := cbrUSEDEF; // take default action
```
#### **end**;

クライアントサイドでも、DataSnap クライアントと TSQLConnection コンポーネント(この DataSnap サーバーのためにクライアントを構築するときにデモンストレーションする予定のコンポ ーネントです)に接続した TSQLMonitor コンポーネントにより、使用されているサーバーとの間の 通信をトレースすることができることを覚えておいてください。

トレース出力の例は次のようになります:

```
17:05:55.492 Trace 
17:05:55.496 read 136 bytes:{"method":"reader_close","params":[1,0]} 
                 {"method":"prepare","params":[-1,false,"DataSnap.ServerMethod", 
                  "TServerMethods1.AS_GetRecords"]} 
17:05:55.499 Prepare
```
ご覧のとおり、TraceInfo.Message はバイト数についての情報と同様にメソッドと呼ばれる情報も含 んでいます。

#### 2.1.1.1.2. TDSServerClass

TDSServerClass コンポーネントには、リモートクライアント(ダイナミックメソッドの起動を使用 している)に公開されたメソッドを公開するために使われるサーバーサイドのクラスを定義する役割 があります。

TDSServerClass コンポーネントは、TDSServer コンポーネントを指す Server プロパティを持って います。Name と Tag プロパティのほかに、もう1つは重要なプロパティは、LifeCycle プロパティ です。これはデフォルトでは Session に設定されていますが、Server または Invocation に設定する こともできます。長いものから短いものまで、サーバーの意味するところは、Session と Invocation はサーバーの全体のライフタイム、DataSnap セッションのライフタイム、または、メソッドの単一 の起動のためのクラスのインスタンスに使われることを意味しています。Session の場合、サーバー クラスでは、コネクションごとにそれぞれインスタンスが作られます。Invocation に変更すると、ス テートレスのサーバークラスを利用することになります。例えば CGIWeb サーバープリケーション (これもステートレスで、リクエストごとに読み込んだり、読み込まなかったりします)を配布した い場合には有効です。LifeCycle を Server に変更すると、これは単一のサーバークラスインスタンス がすべての受信した接続とリクエストにシェアされることになります。これは、例えばリクエストの 数を「カウント」したいときには有用といえますが、(複数のリクエストを受け、そして一斉に処理 することを期待しているときには)スレッドに関する問題が起こらないように確認しておかなければ なりません。

TDSServerClass コンポーネントには、4つのイベント OnCreateInstance、OnDestroyInstance、 OnGetClass、OnPrepare があります(これらはインスタンスが作成されるか、明示的に破棄された ときに利用されなくなります)。OnPrepare イベントハンドラは、サーバーメソッドの準備をするた めに利用できます。

Delphi 2009 または Delphi 2010 を使用するときには、手動で TDSServerClass コンポーネントをコ ンテナに設置しなければなりません。どのクラスをサーバーからクライアントへ「リモート」するの かを指定する必要があるため、OnGetClass イベントを実行しなければなりません。しかし、Delphi 2010 の DataSnap ウィザードでは、OnGetClass イベントハンドラの実行を、以下のとおり自動的に 行うようになりました。

**procedure** TServerContainer1.DSServerClass1GetClass( DSServerClass: TDSServerClass; **var** PersistentClass: TPersistentClass);

```
begin 
   PersistentClass := ServerMethodsUnitDemo.TServerMethods1; 
end;
```
これは自動生成されたコードであって、生成された ServerMethodsUnit1 ユニットのファイル名を変 更し、ServerMethodsUnitDemo.pas として保存したときには若干の修正が必要であることに注意し てください。

#### 2.1.1.1.3. TDSTCPServerTransport

TDSTCPServerTransport コンポーネントは、DataSnap サーバーと DataSnap クライアント間の通 信を担当し、TCP/IP を通信プロトコルとして使用しています。

TDSTCPserverTransport コンポーネントには、5 つの重要なプロパティ BufferKBSize、Filters (Delphi 2010 で新しく追加されました)、MaxThreads、PoolSize、Port、Server があります。

BufferKBSize プロパティは、通信のためのバッファのサイズを指定し、デフォルトでは 32 (KB) に 設定されています。Filters プロパティには、トランスポートフィルターのコレクションが含まれます。 これについては、第 4 章で触れることにします。MaxThreads プロパティは、スレッドの最大数を定 義するために使用できます(デフォルトでは、最大数も限界も制限しない 0 に設定されています)。 PoolSize は、接続をプールしておけるようにします、そして Port プロパティは、サーバーがクライ アントと接続するために用いている TCP/IP ポートをコントロールするために使用できます(もしこ こでこれを変更したら、後で DataSnap クライアントでも変更する必要があります)。

Server プロパティは TDSServer コンポーネントを指しています。DSTCPServerTransport コンポー ネントにイベントはありません。

#### 2.1.1.1.4. TDSHTTPService

TDSHTTPService コンポーネントは HTTP プロトコルを使用した DataSnap サーバーと DataSnap クライアント間の通信を担当します。

TDSHTTPService コンポーネントには、(Name と Tag を除き)10 のプロパティがあります。 Active、AuthenticationManager、DSHostname、DSPort、Filters HttpPort、Name、RESTContext、 Server、そしてリードオンリーの ServerSoftware プロパティです。

Active プロパティは、DSHTTPService が受信リクエストを受けた場合に指定します。設計時には True に設定することができますが、これは DataSnap Server アプリケーションが実行時にスタート することを妨げることになります(1 つのアクティブ DSHTTPService コンポーネントしか同じポー トを受けることができず、そして設計時にはすでに 1 つがアクティブになっているため、他のコンポ ーネントを実行時にスタートさせることができないのです)。TDSHTTPService をスタートさせる 最善の方法は TServerContainer の OnCreate イベントハンドラを Active から True に設定することで す:

```
procedure TServerContainer1.DataModuleCreate(Sender: TObject); 
begin 
   DSHTTPService1.Active := True; 
end;
```
AuthenticationManager プロパティは HTTP 認証を処理するマネージャーコンポーネントを定義する のに使用され、この例ではすでに TDSHTTPServiceAuthenticationManager コンポーネントを指して います。このコンポーネントについての詳細は 2 章の 2.1.1.1.5.で説明します。

DSHostname と DSPort プロパティはサーバーの接続を定義するために使用されますが、Server プロ パティが設定されていない場合のみ使用されます。たいていの場合には、単に Server プロパティを TDSServer コンポーネントへ代わりに接続するだけです。

Filters プロパティには、トランスポートフィルターのコレクションを指定できます。これについては 第 4 章で説明します。

HttpPort プロパティは、受信した接続をどの DSHTTPService コンポーネントが受けるのかを定義す るために使用されます。デフォルトでは、ポートの値は 80 に設定されています(Internet Information Services IIS のような)。Web サーバーがインストールされているマシンを使用して開発 をする場合には、Web サーバーがポート 80 を使用していて、TDSHTTPService コンポーネントがポ ート 80 でリストを開始することができず、変更しなければならないことに注意してください。アプ リケーションを実行しようとしたときにはエラーが表示されますが、このメッセージはすぐには意味 がわからないかもしれません。

RESTContext プロパティは REST サービスとして DataSnap Server を呼び出すことのできる REST コンテキストの URL を定義します。デフォルトでは RESTContext は"rest"に設定されており、第 6 章で REST、JSON とクライアントコールバックメソッドのデモンストレーションを行いますが、こ れはサーバーを http://localhost/datasnap/rest/... として呼び出すことができることを意味しています。 最後に、Server プロパティは同じコンテナ上の TDSServer コンポーネントを指していなければなり ません。もし Server プロパティに接続したくなければ、TCP を使っている DataSnap Server に DSHostname と DSPort プロパティを使って接続することができます。Server プロパティが設定され ているとき、DSHostname と DSPort プロパティは無視されます。

TDSHTTPService コンポーネントには、次の 5 つのイベントがあります。REST 関連のものが 4 つと Trace イベントが 1 つです。REST イベントについては第 6 章で詳細に説明します。

OnTrace イベントは、DSHTTPService コンポーネントへの呼び出しをトレースするために使用する ことができます。例えば以下のようになります:

```
procedure TServerContainer1.DSHTTPService1Trace(Sender: TObject; 
   AContext: TDSHTTPContext; ARequest: TDSHTTPRequest; 
   AResponse: TDSHTTPResponse); 
begin 
   LogInfo('HTTP Trace ' + AContext.ToString); 
  LogInfo(' ' + ARequest.Document); 
   LogInfo(' ' + AResponse.ResponseText); 
end;
```
HTTP Trace インフォメーションは、クライアントが実際にサーバーに接続するために HTTP を使用 しているときにのみ表示されることに注意してください(デフォルト TCP/IP プロトコルの代わりで はありません)。

トレース出力の例は次のようになります:

17:05:55.398 HTTP Trace TDSHTTPContextIndy 17:05:55.400 /datasnap/tunnel 17:05:55.403 OK

これは AContext が TDSHTTPContextIndy に設定されていることを意味しており、ARequest は /datasnap/tunnel に設定され、そして AResponse は OK に設定されます。

#### 2.1.1.1.5. TDSHTTPServiceAuthenticationManager

TDSHTTPServiceAuthenticationManager コンポーネントは、HTTP 通信プロトコルのための Authentication チェックボックスがチェックされていたときに Server Container に配置されることに なります。もちろん手動でサーバーコンテナに配置することもできます。

TDSHTTPServiceAuthenticationManager コンポーネントは TDSHTTPService コンポーネントの AuthenticationManager プロパティに接続されなければなりません。

TDSHTTPServiceAuthenticationManager コンポーネントには、OnHTTPAuthenticate というイベン ト が 1 つあります。これは、 DataSnap クライアントからサーバーへ供給される HTTP Authentication 情報をチェックするために使用できます。

```
procedure TServerContainer1.DSHTTPServiceAuthenticationManager1HTTPAuthenticate( 
   Sender: TObject; const Protocol, Context, User, Password: string; 
   var valid: Boolean); 
begin 
   if (User = 'Bob') and (Password = 'Swart') then
     valid := True 
   else 
     valid := False 
end;
```
例えばハッシュ値を持ったバージョンのパスワードを使ったデータベース内の検索で、この検証ルー チンを拡張しなければならないことは明らかです。HTTPS を利用するにはクライアントからサーバ ーへユーザー名と(ハッシュ値を持った)パスワード情報が送られる場所である HTTP Authentication が使われるべきであり、そのため個人的には Embarcadero が現在の HTTP と TCP/IP プロトコルのリストに HTTPS プロトコルを加えることを期待しています。

HTTPS は接続が安全で、データパケットが暗号化されていることを確実にするので、Sniffer データ を使用する人々は、あなたのユーザー名と(ハッシュ値を持つ)パスワード情報には手を触れること ができません。お使いの ISP または Web マスターに、あなたのドメインが HTTPS を使用できるか どうか確認してください。これは強く推奨します(サンプルでは、https://www.bobswart.nl を使用し ています)。

現実に DataSnap サーバーアプリケーションに用いられるその他のよい方法は、 HTTP Authentication(アテンプト)をログファイルに書き込むことです。ログファイルには、プロトコル とコンテキスト情報も書き込みます。これによって誰がログインしているのが、誰がログインしよう としているのか(例えばあなたの DataSnap サーバーにアクセスしようと試みる人々の偽のログイン の試み)がわかります。

#### 2.1.1.2. ServerMethodsUnitDemo

これまで ServerContainerUnitDemo.pas ユニットについて分析をしてきましたが、新しい DataSnap サーバーアプリケーションの他の重要なユニット:ServerMethodsUnitDemo.pas ユニットについて切 り替えましょう。新規 DataSnap サーバーダイアログでは、上位クラスとして使用するために TDSServerModule クラスを指定しましたが、TServerMethods1 型は TDSServerModule を継承して います (これは TDSServerModuleBase から派生しており、また同じく TProviderDataModule から 派生していて、Destroy デストラクタと BeforeDestruction プロシージャを加えています)。 TProviderDataModule は通常の TDataModule を継承していて、プロバイダーと作業をする能力も追 加しています(詳細については後ほど説明します)。

TServerMethods1 の上位クラスのひとつが TDataModule であるために、デザインタブはデータモジ ュール用のデザイナーエリアを表示します。つまり、データアクセスコントロールのようなビジュア ル化されていないコントロールはどれでもここに配置することができます。データアクセスコンポー ネントは第 3 章で配置しますが、ここではデザインエリアを空にしておいて、TServerMethods1 ク ラスにメソッドを追加するだけにしておきます。

もしプロジェクトグループに、さらにターゲット(DataSnap コンソールアプリケーションや DataSnap Windows サービスアプリケーション)を追加したくない場合には、Server Methods を実 行する第 2 章の 2.1.4 まで進んでください。

#### 2.1.2. マルチターゲットプロジェクトグループ – コンソール

プロジェクトグループに戻って、2 つめのターゲットを追加します。今回は、コンソールアプリケー ションです。プロジェクトグループノードを右クリックし、[新規プロジェクトの追加]を選択して ください。オブジェクトリポジトリで、再び DataSnap Server カテゴリーに行き、DataSnap Server アイコンをダブルクリックしください。今回は、新規 DataSnap サーバーダイアログでコンソールア プリケーションターゲットを選択します。

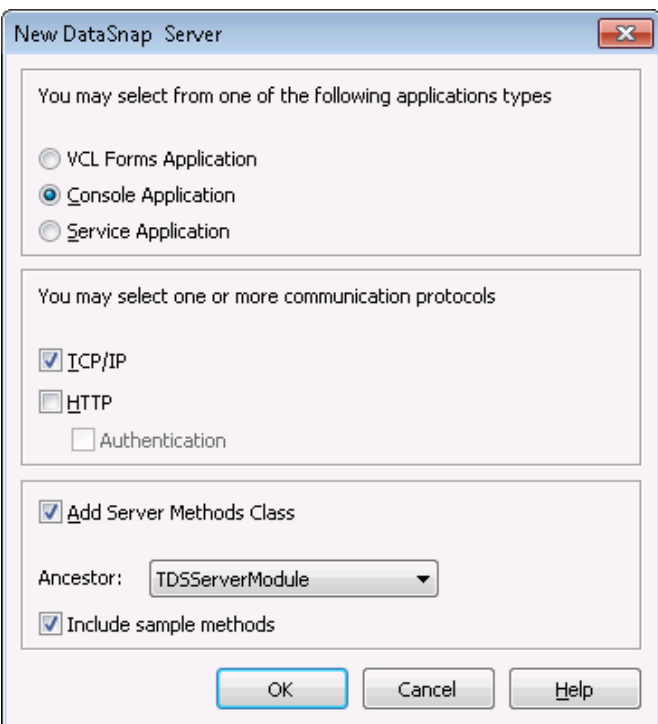

その他のオプションについては、何を選択しても問題がないことに注意してください。DataSnap サ ーバープロジェクトから、とにかく ServerContainerUnitDemo.pas と ServerMethodsUnitDemo.pas を再利用します。

[OK]をクリックして、新しいプロジェクトを生成します。再び Project1.dproj が生成され、加えて ServerContainerUnit2.pas と ServerMethodsUnit2.pas も生成されます。ServerMethodsUnit2.pas ユ ニットを右クリックし、新しいプロジェクトから削除します。ServerContainerUnit2.pas は、メソッ

ドをコピーするためにとっておきます。プロジェクトを DataSnapConsoleServer.dproj として保存し ます。

ServerContainerUnitDemo.pas と新しく生成したユニット、ServerContainerUnit2.pas(コンソール アプリケーション)の内容を比較すると、後者には RunDSServer と呼ばれるグローバルプロシージ ャーが含まれていることに気づくでしょう。このグローバルプロシージャーはコンソールアプリケー ションにのみ有用なので、主要なブロックを開始する前に、これを DataSnapConsoleServer.dproj プ ロジェクトのソースコード内部にコピーアンドペーストしておかなければなりません。

ErrorInsight はいくつかの問題について警告しますが、DataSnapConsoleServer.dpr の uses 節に Windows ユニットを加えることで解決できます。DataSnapConsoleServer は次のようになります。

```
program DataSnapConsoleServer; 
{$APPTYPE CONSOLE} 
uses 
   SysUtils, 
   Windows, 
   ServerContainerUnit2 in 'ServerContainerUnit2.pas' 
     {ServerContainer2: TDataModule}; 
procedure RunDSServer; 
var 
   LModule: TServerContainer2; 
   LInputRecord: TInputRecord; 
   LEvent: DWord; 
   LHandle: THandle; 
begin 
   Writeln(Format('Starting %s', [TServerContainer2.ClassName])); 
   LModule := TServerContainer2.Create(nil); 
   try 
     LModule.DSServer1.Start; 
     try 
       Writeln('Press ESC to stop the server'); 
      LHandle := GetStdHandle(STD_INPUT_HANDLE);
       while True do
       begin 
         Win32Check(ReadConsoleInput(LHandle, LInputRecord, 1, LEvent)); 
          if (LInputRecord.EventType = KEY_EVENT) and
         LInputRecord.Event.KeyEvent.bKeyDown and
          (LInputRecord.Event.KeyEvent.wVirtualKeyCode = VK_ESCAPE) then
           break; 
       end; 
     finally 
       LModule.DSServer1.Stop; 
     end; 
   finally 
     LModule.Free; 
   end; 
end; 
begin 
   try 
     RunDSServer; 
   except 
     on E: Exception do
       Writeln(E.ClassName, ': ', E.Message); 
   end 
end.
```
これから行う 3 つの操作によって、残念ながら、ErrorInsight には再び問題が表示されます。 DataSnapConsoleServer プロジェクトは、まだ ServerContainerUnit2.pas を使用しているので、そ のユニットを削除します(右クリックで[プロジェクトから削除]を選択し、次に DataSnapConsoleServer.exe ノードを右クリックし[追加]を選択。ServerContainerUnitDemo.pas と ServerMethodsUnitDemo.pas ユニットを選択して、プロジェクトに追加します)。

その結果、すべての TServerContainer2 のリファレンスは構文エラーとして警告されます。 ServerMethodsUnitDemo.pas は、TServerContainer1 型を定義しなければならないので、問題を修正 します。ソースコード内の TServerContainer2 を DataSnapConsoleServer から TServerContainer1 へ名前を変更します(全部で 3 箇所あります)。

これで、新しい DataSnapConsoleServer.dproj プロジェクトと、元の DataSnapServer.dproj プロジ ェクトの両方をコンパイルすることができるようになります。2 つのプロジェクトターゲットの間で、 ServerContainerUnitDemo.pas と同様に ServerMethodsUnitDemo.pas ユニットを共有しています。

#### 2.1.3. マルチターゲットプロジェクトグループ – WINDOWS サービス

プロジェクトグループの DataSnap VCL フォームサーバーと DataSnap コンソールサーバープロジェ クトに加えなければいけないターゲットが、あと 1 つ残されています。DataSnap Windows サービス アプリケーションです。このターゲットを加えるには、プロジェクトグループノードを右クリックし て、[新規プロジェクトの追加]を選択し、オブジェクトリポジトリから[新規 DataSnap Server アイコン]を再びダブルクリックします。今回はサービスアプリケーションを選択し、すべての通信 プロトコルオプションを選択します(TCP/IP、HTTP、HTTP Authentication)。すぐにわかるように、 サービスアプリケーションのサーバーコンテナは VCL フォームやコンソールアプリケーション内部 のサーバーコンテナとは若干違っています、そのためすべての通信プロトコルオプションを確実に選 択してください。

再び新規 DataSnap サーバーダイアログから、新しいプロジェクトを作成し、加えて ServerContainerUnit と ServerMethodsUnit も作成します。ServerMethodsUnit は以前に見たものと同 じなのでプロジェクトから削除して、VCL フォームとコンソール DataSnap アプリケーションとで共 有する ServerMethodsUnitDemo.pas 内に置き換えることができます。

しかし、新しい ServerCotainerUnit1.pas ユニットは異なります。 TDSServer に配置する TDataModule を使用するかわりに、TDSServerClass とトランスポートコンポーネント、コンポーネ ントを含む TService から派生したクラスがあります。TService からの派生したメソッドとは別に、 4 つの特別なメソッドが追加されています。Stop、Pause、Continue というサービスを操作するもの と、イベントを実行する Interrogate です。

```
type 
   TServerContainer3 = class(TService) 
    DSServer1: TDSServer; 
     DSTCPServerTransport1: TDSTCPServerTransport; 
     DSHTTPService1: TDSHTTPService; 
    DSHTTPServiceAuthenticationManager1: TDSHTTPServiceAuthenticationManager; 
    DSServerClass1: TDSServerClass; 
     procedure DSServerClass1GetClass(DSServerClass: TDSServerClass; 
      var PersistentClass: TPersistentClass); 
    procedure ServiceStart(Sender: TService; var Started: Boolean); 
  private 
     { Private declarations } 
  protected 
     function DoStop: Boolean; override; 
     function DoPause: Boolean; override;
```

```
 function DoContinue: Boolean; override; 
   procedure DoInterrogate; override; 
 public 
   function GetServiceController: TServiceController; override; 
 end;
```
言い換えれば、Windows サービスプロジェクトの元の ServerContainerUnitDemo.pas ユニットを共 有することはできないので、ServerContainerUnit1.pas を ServerContainerUnitServiceDemo.pas へ 名前を変更しなくてはいけないということです。そしてこのときには、プロジェクト自身も DataSnapServiceServer.dproj という名称で保存しましょう。

ServerContainerUnitServiceDemo 内の古い ServerMethodsUnit2.pas ユニットの参照を修正する必要 があるので、ServerMethodsUnitDemo.pas へ変更します。これで、少なくとも 3 つすべてのターゲ ットで、同じ Server Methods ユニットを共有していることになります。

#### 2.1.4. SERVER METHODS

1 つまたはそれ以上の DataSnap サーバープロジェクトがあるとき、すべてのプロジェクトは同じ ServerMethodsUnitDemo ユニットを共有しています。次は Server Methods をいくつか詳細に検討し てみましょう。

前に述べたように、TServerMethod1 クラスは、DataSnap クライアントを宣言している(RTTI を使 用している)メソッドを宣言する DataSnap サーバーオブジェクトです。「Include サンプルメソッ ド」オプションをチェックしていると、TServerMethods1 クラスにはすでにサンプルメソッドが 1 つ存在しているでしょう。それは EchoString 関数です。DataSnap サーバーマシンから現在の時間を 返すために書き換えます。これには、2 つのパブリックメソッドを含む TServerMethods1 の定義を 以下のように修正します。

```
type 
   TServerMethods1 = class(TDSServerModule) 
  private 
     { Private declarations } 
   public 
     { Public declarations } 
     function EchoString(Value: string): string; 
    function ServerTime: TDateTime;
   end;
```
ServerTime メソッドの実行は非常に簡単で、ほとんど EchoString メソッドの例と同じくらい短いも のになります。

```
function TServerMethods1.EchoString(Value: string): string; 
begin 
  Result := Value; 
end; 
function TServerMethods1.ServerTime: TDateTime; 
begin 
  Result := Now 
end;
```
サーバーアプリケーションをコンパイルし、実行できるようになりました。もし複数のプロジェクト ターゲットを作成していたら、現時点でテストする一番簡単な方法は DataSnapServer 実行ファイル です。お使いの Windows のバージョンとセキュリティ設定のレベルによりますが、Windows ファイ

ヤーウォールが DataSnapServer アプリケーションのいくつかの機能をブロックしたことを知らせる Windows セキュリティ警告が表示されます。

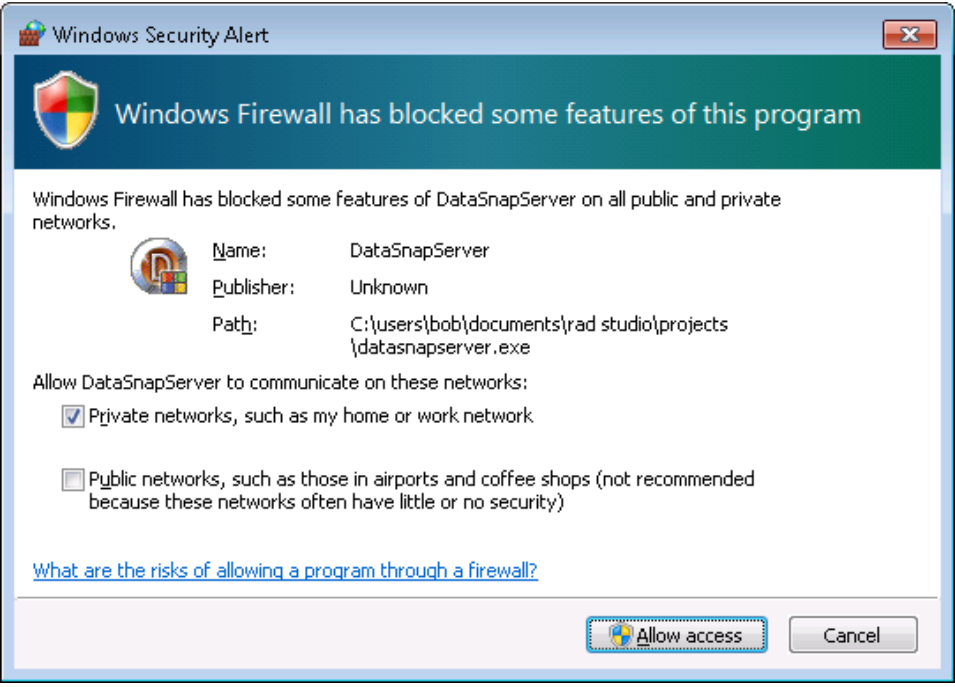

これは DataSnapServer アプリケーションがこの時点で TCP/IP と HTTP を通じて受信リクエストを 積極的に受けているという事実によるものです。トロイの木馬のように、受信リクエストを受けたい 唯一のものなので、[アクセスを許可する]をクリックし、DataSnapServer の起動を継続してくだ さい。

# 2.2. DATASNAP クライアント

最初の DataSnap サーバーのデモが実行されリクエストを受けつけられるように、クライアントを構 築します。この章では、クライアントからサーバーへ接続する方法、生成したサーバークラスによっ てメソッドをどのようにインポートするのかを説明します。

まず、DataSnap サーバーが起動されていて、稼働中であることを確認してください。DataSnap ク ライアントアプリケーションを作成するためには、サーバーが稼動してなければなりません。 DataSnap サーバープロジェクトと DataSnap クライアントプロジェクトを設計時に簡単に切り替え られるように、DataSnap クライアントプロジェクトを同じプロジェクトグループに加えます。どん なプロジェクトも DataSnap クライアントにできますが、このデモでは、VCL フォームアプリケー ションを使用して、ClientForm.pas のフォームと一緒に DataSnapClient.dpr として保存します。ツ ールパレットの DataSnap Server カテゴリーの 6 つの DataSnap(Server)コンポーネントがあるの に対し、DataSnap Client カテゴリーには、今すぐに使う必要のあるコンポーネントはありません。

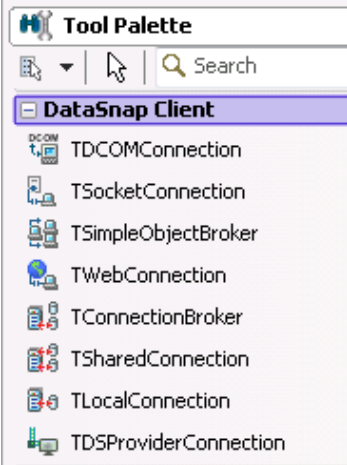

DataSnap Client カテゴリーのコンポーネントは、まだ使用することができる「古い」DataSnap コ ンポーネントですが、DataSnap を使用する方法としては、推奨されていませんが、1 つ例外があり ます。新しい TDSProviderConnection コンポーネントは、「古い」DataSnap サーバーと新しい DataSnap クライアント(これは第 3 章の 3.2 で言及する予定です)を接続するために使用できます。 DataSnap Client カテゴリーのかわりに dbExpress カテゴリーを見なくてはいけません。ここには、 TSqlServerMethod と呼ばれる新しいコンポーネントがあります(次の画面ショットではこの新しい コンポーネントを簡単に識別できますが、これは、従来の dbExpress コンポーネントに付加されて いる接頭語「TSQL」のかわりに「TSql」が付加されているからだということに注意してください)。

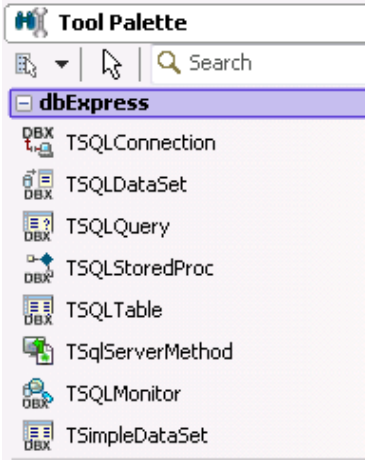

TSqlServerMethod コンポーネントは DataSnap サーバーからリモートメソッドを呼び出すために使 用できます。その場合、最初に DataSnap Server に接続しなければなりません。

TSQLConnection コンポーネントを使用すること、古い方の TxxxConnection コンポーネントを使用 しないことで、接続が可能になります。これを容易に進めるために、TSQLConnection コンポーネン トの Driver ドロップダウンリストには、DataSnap と呼ばれる新しいドライバ名があります。

では、SQLConnection コンポーネントを ClientForm 上に配置し、その Driver プロパティを DataSnap に設定します。その結果、Driver プロパティには+印が表示され(プロパティ名の左側)、 すべてのサブプロパティを表示するようにプロパティを展開することができます。

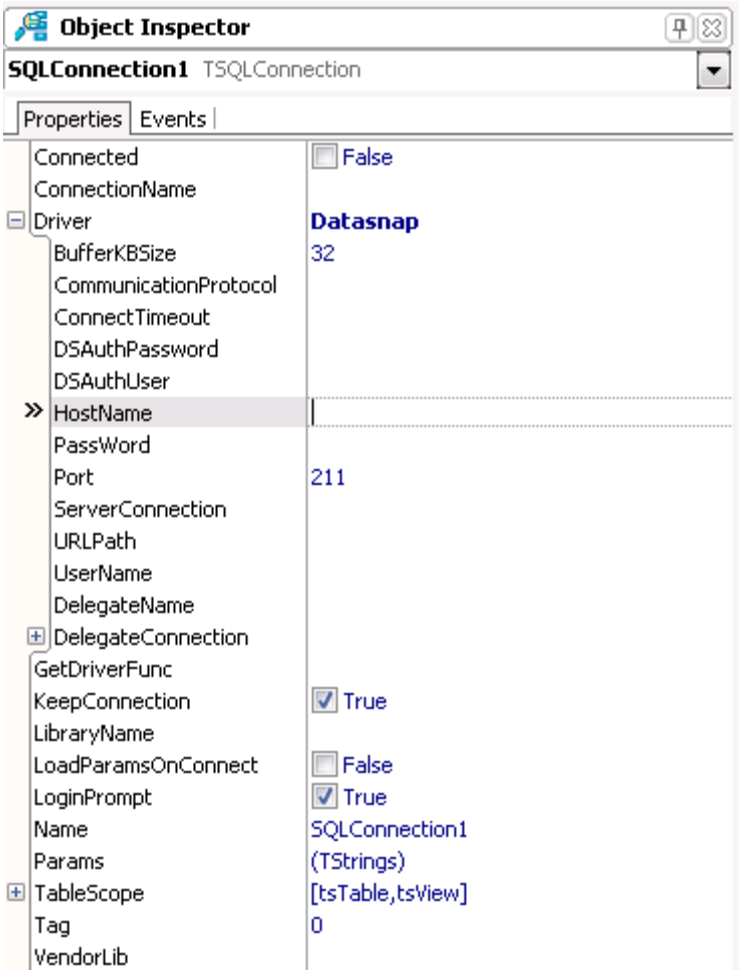

デフォルトでは、CommunicationProtocol プロパティを空のままにしていると、TSQLConnection は TCP/IP をプロトコルとして使用することに注意してください(特定の 211 ポート経由です)。

BufferKBSize は 32 (KB) に設定されており、ポートはデフォルトでは 211 に設定されています(サ ーバーサイド)。実際のところ、私はポートを 211 からそれ以外のものへと、いつも変更していま す(サーバーサイドとクライアントサイドの両方について)。それは、211 ポートは DataSnap サー バーへ接続するポートとしては、少し有名すぎるからです。

HostName、UserName と Password は DataSnap サーバーへの接続に使われます。ローカルでのテ ストのために、HostName に localhost を設定することができますが、一般的にはホスト名、DNS 名 または、IP アドレスを直接、このプロパティのための値として登録します。

TSQLConnection コンポーネントの LoginPrompt プロパティを、ログインダイアログを表示しないよ うにするため、False に設定することを忘れないでください。

一度 TSQLConnection Driver プロパティを指定すると、DataSnap サーバーに接続 (を試行) するた めに Connected プロパティを True に設定することができます。接続を行うには、DataSnap サーバ ーがサーバーサイドで稼働中でなければならないことに注意してください。

### 2.2.1. DATASNAP クライアントクラス

接続が検証できたら、TSQLConnection コンポーネントを右クリックして、DataSnap クライアント クラスの生成のクラスオプションを選択します。これは、デフォルトでは TServerMethods1Client と いうクラスと Unit1 と呼ばれる新しいユニットを作成します(実際の DataSnap サーバーメソッドク ラスの名前は、サーバーサイドのものに「Client」という部分が追加されたものです)。このユニッ トを ServerMethodsClient.pas として保存します。

生成された TServerMethods1Client クラスの定義は、次のようになります。

```
type 
   TServerMethods1Client = class
  private 
    FDBXConnection: TDBXConnection; 
     FInstanceOwner: Boolean; 
    FEchoStringCommand: TDBXCommand; 
     FServerTimeCommand: TDBXCommand; 
  public 
     constructor Create(ADBXConnection: TDBXConnection); overload; 
     constructor Create(ADBXConnection: TDBXConnection; 
       AInstanceOwner: Boolean); overload; 
     destructor Destroy; override; 
     function EchoString(Value: string): string; 
   function ServerTime: TDateTime;
   end;
```
このように、TServerMethods1Client クラスには 2 つのコンストラクタがあり、1 つのデストラクタ と、DataSnap Server サイドで定義された 2 つのサーバーメソッドが存在します。

これらのメソッドを使用するために、ServerMethodsClient ユニットを ClientForm の uses 節に追加 し、TButton コンポーネントをクライアントフォームに追加して、OnClick イベントハンドラに以下 のコードを記述します。

```
procedure TForm2.Button1Click(Sender: TObject); 
var 
  Server: TServerMethods1Client; 
begin 
  Server := TServerMethods1Client.Create(SQLConnection1.DBXConnection);
   try 
     ShowMessage(DateTimeToStr(Server.ServerTime)) 
   finally 
     Server.Free 
   end; 
end;
```
このコードは TServerMethods1Client のインスタンスを作成して、ServerTime サーバーメソッドを 呼び出し、最終的に DataSnap Server のプロキシを再び破棄します。

このボタンをクリックすると、期待した通り、サーバーの現在時刻の値を示すメッセージボックスが 表示されます。

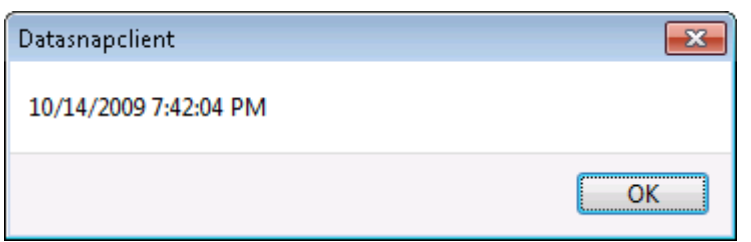

演習として、ご自身で EchoString メソッドのテストを同様の方法で行えるよう、このままにしてお きます。

#### 2.2.1.1. HTTP 通信プロトコル

TSQLConnection コンポーネントのデフォルトの CommunicationProtocol である TCP/IP について触 れたことに注意してください。いいかえれば、(第2章の 2.1.1.1.4 で定義した)いずれの HTTP ト レースメッセージも見られないということです。しかしながら、通信プロトコルを変更することは難 しくありません。つまり、TSQLConnection の Driver プロパティの CommunicationProtocol サブプロ パティに「HTTP」を値として入力するのです。211 が TCP/IP に使用されているため、Port プロパ ティを修正する必要があるということを意味していることにも注意してください。ServerContainer の TDSHTTPService コンポーネントのために、指定したポートと同じ値を指定してください。

これらの変更を行い DataSnap クライアントを再度実行すると、次のようなアプリケーションエラー が表示されるはずです。

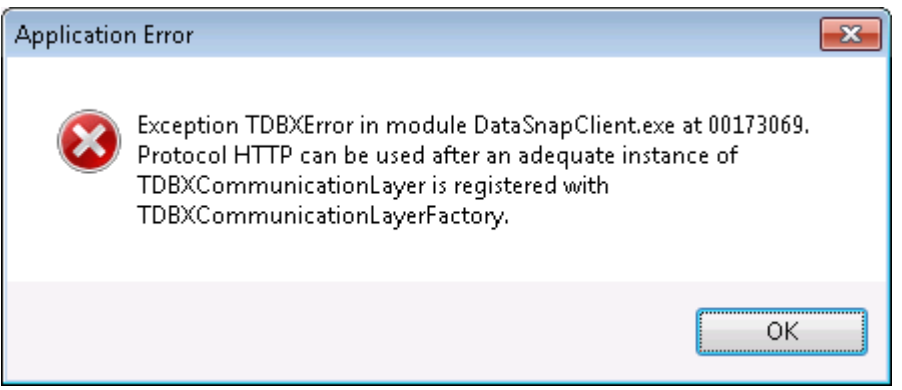

このエラーの解決方法は、DSHTTPLayer ユニットを DataSnap クライアントの uses 節 (例えば ClientForm に)に加えることです。

#### 2.2.1.2. HTTP 認証

HTTP 通信プロトコルを使用する利点の 1 つに、HTTP 認証を含めることができる点が挙げられます。 これは 2 章の 2.1.1.1.5.で説明したように、TDSHTTPServiceAuthenticationManager コンポーネント によって DataSnap サーバー側でサポートされています。

OnHTTPAuthenticate イベントハンドラが実行されると同時に、HTTP 認証のチェックがここで行わ れるので、TDSHTTPServiceAuthenticationManager からアクセスが許可されるように、正しい情報 を送信していることを確認する必要があります。さもなければ、次のような HTTP/1.1 401 Unauthorized エラーが表示されます。

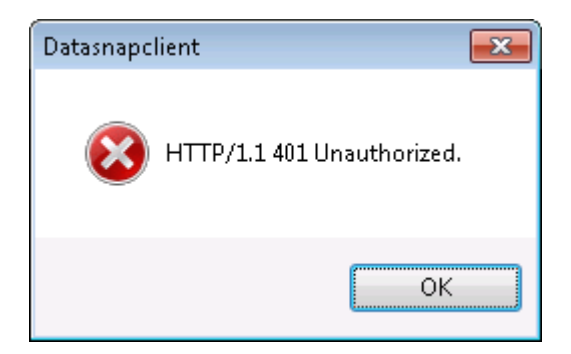

HTTP 認証のユーザーネームとパスワード情報を DataSnap クライアントから DataSnap サーバーへ 送信するためには、TDSHTTPServiceAuthentication コンポーネントをより厳密に、(クライアント のフォーム上の) DSAuthUser と TSQLConnection コンポーネントの DSAuthPassword プロパティ に記入する必要があります。

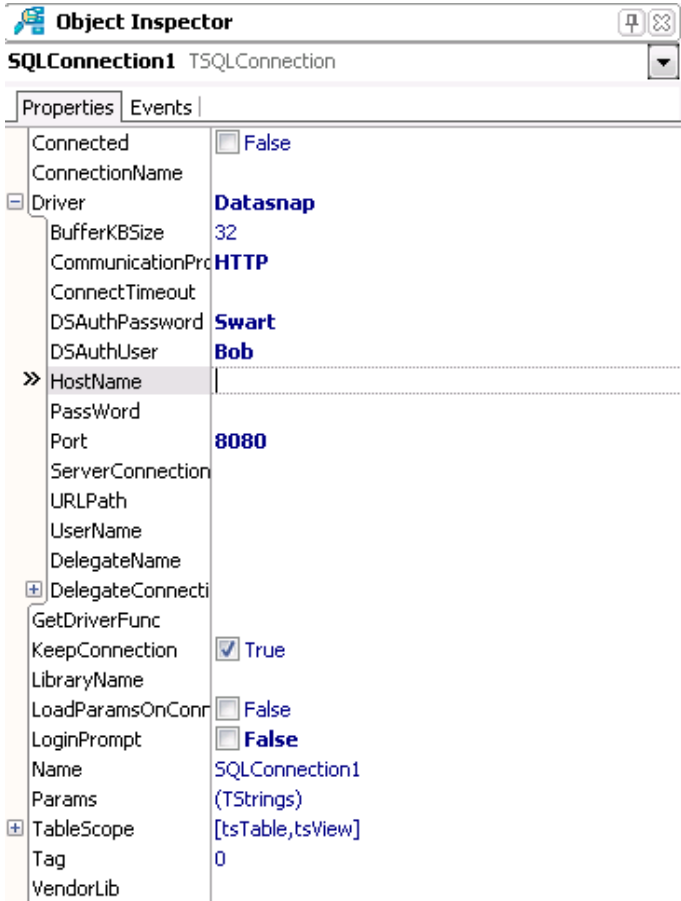

DataSnap サーバーを同じローカルマシン上で稼動させていない場合は、HostName の値を指定しな ければならないことに注意してください。

## 2.3. DATASNAP サーバーの配布

この例は、サーバーとクライアントの両方が同じローカルマシンで実行されているときには正しく動 作しますが、現実には、DataSnap サーバーはサーバーマシンで実行され、ネットを通じて 1 つまた はそれ以上のクライアントが接続しなければならないことになります。DataSnap サーバーアプリケ ーションは Delphi がインストールされていないマシンに配布されることが一般的です。この場合、 DataSnap サーバーを、ランタイムパッケージを使用せずにコンパイルすることを考慮しても良いで すが、そうすると大きな実行ファイルになります。

現在はどんなデータアクセスコンポーネントも使用していないため、今回はデータベースドライバの 追加や外部 DLL については必要がありません。

#### 2.3.1. DATASNAP クライアントの配布

DataSnap サーバーアプリケーションとは異なるマシンで DataSnap クライアントアプリケーション が実行されると仮定した場合、クライアントがサーバーに接続できることを確認しなくてはいけませ ん。このことを実際に確かめるために、クライアントフォームの TSQLConnection コンポーネント は CommunicationProtocol と Driver プロパティの Port サブプロパティの値を指定するだけでなく、 HostName の値も指定する必要があります。IP アドレスをここで割り当てることを避けるために、論 理的な DNS 名をどこでも可能な場所で使用します。例えば私の DataSnap サーバーでは、 www.bobswart.nl という HostName の値を使用できます (実際に使用されるプロトコルは CommunicationProtocol で指定されているはずですので、「http://」プレフィクスを指定する必要が ないことに注意してください)。

# 3. DATASNAP とデータベース

Delphi 2010 DataSnap フレームワークでは、簡単なサーバーメソッドを構築するために使用するだ けでなく、データベースアクセスをサーバーに追加し、多層データベースアプリケーションを構築す ることができます。DataSnap サーバーがデータベースに接続するのに対し、DataSnap クライアン トはシンクライアントまたはスマートクライアントなので、(クライアントサイドで)データベース ドライバを必要としません。

ここまでに構築してきた DataSnap のサンプルでは、SQLConnection コンポーネントと生成された クライアントクラスを直接使用してきましたが、2 つの新しい DataSnap コンポーネント、 TSqlServerMethod と TDSProviderConnection も使用できます。

はじめに、サーバーが実際に TDataSet を見られることを確認しておいたほうがいいでしょう。その ため、ServerMethodsUnitDemo に戻り、TSQLConnection コンポーネントをデータモジュールに配 置します。TSQLConnection コンポーネントを好きな DBMS とテーブルに接続します)この例では BlackfishSQL の Employees データベースから Employees テーブルに接続します)。

この動作を行うために、TSQLConnection コンポーネントを ServerMethods1 デザイナーエリアに設 置し(ServerMethodsUnitDemo.pas ユニットの中です)、TSQLConnection コンポーネントの Driver プロパティを BlackfishSQL に設定します。もしくは Driver プロパティを開き、Database プロ パティに employee.jds へのパスとして次のどちらかを設定します。

Windows **XP**:

C:\Documents and Settings\All Users\Documents\RAD Studio\7.0\Demos\database\databases\BlackfishSQL

Windows Vista または Windows 7:

C:\Users\Public\Documents\ RAD Studio\7.0\Demos\database\databases\BlackfishSQL

TSQLConnection コンポーネントの LoginPrompt プロパティが False に設定されていることを確認し たら、Employee.jds データベースへの接続をオープンできるかを確認するために Connected プロパ ティを True に設定してみてください。

次に、TSQLDataSet コンポーネントを TSQLConnection コンポーネントの隣に配置し、その SQLConnection プロパティで TSQLConnection コンポーネントを指定します。

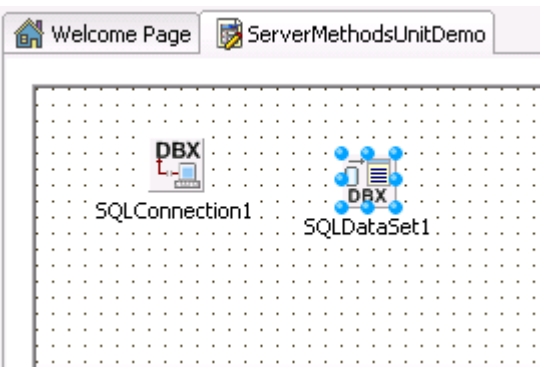

CommandType は ctQuery に設定したままにします。そして、CommandText プロパティをダブルク リックして、SQL クエリーを入力します。

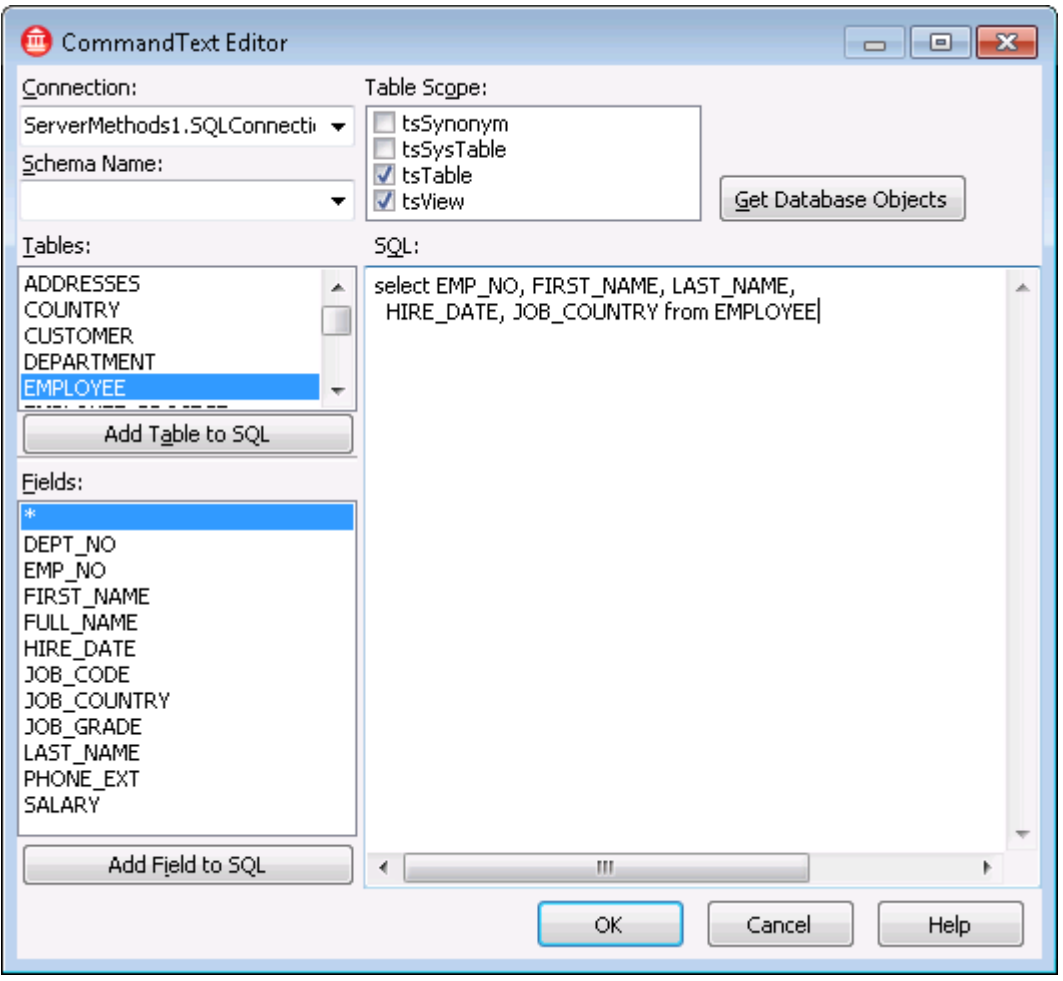

SELECT EMP\_NO, FIRST\_NAME, LAST\_NAME, HIRE\_DATE, JOB\_COUNTRY FROM EMPLOYEE

TSQLConnection コンポーネントでは、設計時に自身の LoginPrompt と Connected プロパティを False に設定しているので、TSQLDataSet の Active プロパティも False に設定されていることを確 認してください。

ServerMethodsUnitDemo ユニットの TServerMethods1 クラスに、TSQLDataSet コンポーネントの コンテンツを返す public 関数を追加する必要があります。

```
type 
  TServerMethods1 = class(TDSServerModule) 
    SQLConnection1: TSQLConnection; 
    SQLDataSet1: TSQLDataSet; 
  private 
     { Private declarations } 
  public 
     { Public declarations } 
    function EchoString(Value: string): string; 
   function ServerTime: TDateTime;
    function GetEmployees: TDataSet; 
  end;
```
TServerMethod1 で定義されているように、新しい関数は GetEmployees という名称で、その実装は 次のようになります。

```
function TServerMethods1.GetEmployees: TDataSet; 
begin 
   SQLDataSet1.Open; // make sure data can be retrieved 
   Result := SQLDataSet1 
end;
```
サーバーを再コンパイルし、動作しているを再度確認します。もし DataSnap サーバーを閉じている のに、再コンパイルすることができない場合、まだ DataSnap サーバープロジェクトが動作中である ことが考えられます。

### 3.1. TSQLSERVERMETHOD

クライアントアプリケーションに戻ります。TSQLConnection コンポーネントは DataSnap サーバー に接続していてはいけません(もしまだ接続していたら、そのプロセスが使用中ということになるの で DataSnap サーバーを再コンパイルできない理由になっていたかもしれません)。Connected を True に再度設定し、サーバーからの情報をリフレッシュすれば、その後クライアントクラスを生成 することができます(再度マウスの右ボタンを使います)。

以前の ServerMethodsClient ユニットに上書きするためには、プロジェクトから ServerMethodsClient の以前のバージョンを削除して[DataSnap クライアントクラスの生成]を再 度選択することをおすすめします。もし生成した新しいユニットを ServerMethodsClient.pas ファイ ルに再び保存したら、以前のクライアントコードを変更する必要はありません。[DataSnap クライ アントクラスの生成]メニューを再度実行したら、生成された TServerMethods1Client クラスが GetEmployees メソッドが追加されて拡張されます(まだ利用可能な ServerTime と EchoString 関数 も同様にリストされています)。

```
type 
  TServerMethods1Client = class
  private 
     FDBXConnection: TDBXConnection; 
     FInstanceOwner: Boolean; 
     FEchoStringCommand: TDBXCommand; 
    FServerTimeCommand: TDBXCommand; 
    FGetEmployeesCommand: TDBXCommand; 
  public 
     constructor Create(ADBXConnection: TDBXConnection); overload; 
     constructor Create(ADBXConnection: TDBXConnection; 
      AInstanceOwner: Boolean); overload; 
     destructor Destroy; override; 
     function EchoString(Value: string): string; 
    function ServerTime: TDateTime;
     function GetEmployees: TDataSet; 
   end;
```
TDataSet を取り出すために GetEmployees メソッドを使用するには、ツールパレットの dbExpress カテゴリーから TSqlServerMethod コンポーネントを選択します。クライアントフォーム上に TSqlServerMethod を設置して、SQLConnection プロパティを SQLConnection1 に接続します。そし て呼び出し可能なすべてのメソッドを表示するために ServerMethodName ドロップダウンリストを 開きます。たくさんの DSAdmin メソッドがあり(これは TDSServer コンポーネントの HideDSAdmin プロパティが True に設定されていることによって無効になっている可能性がありま す)、3 つの DSMetadata メソッドと 7 つの TServerMethods.AS\_xxx メソッドが後に続き(オリジ

ナルの IAppServer インターフェイスを提供しています)、最後に TServerMethods1 EchoString、 ServerTime と GetEmployees メソッドとなります。

この例では、ServerMethodName プロパティ値として TServerMethods1.GetEmployees を選択しま す。ServerMethodName の値による SqlServerMethod の結果は、内部の Employees レコードと一緒 のデータセットとなります(少なくとも SQL 文からの結果と一緒です)。

ここでは、通常の TDataSetProvider、TClientDataSet と TDataSource のリンクを、例えば TDBGrid にデータを表示できるようにするために使用します。

TDataSetProvider をクライアントフォームに設置して、DataSet プロパティを SqlServerMethod コ ンポーネントに接続します。次に、TClientDataSet コンポーネントをクライアントフォームに設置し て、ProviderName プロパティを DataSetProvider コンポーネントに接続します。RemoteServer プ ロパティはブランクのままにしておきます。これは「古い」DataSnap アプローチでのみ使用される もので、新しい DataSnap アーキテクチャーで使用することはありません。

最後に TDataSource をクライアントフォームに設置して、DataSet プロパティを TClientDataSet コ ンポーネントと接続したら、TDBGrid と TDBNavigator コンポーネントを使用し、これらの DataSource プロパティと TDataSource コンポーネントを接続すれば、クライアントフォームでデー タを見ることができるようになります。

設計時に接続を検証するには、ClientDataSet の Active プロパティを True に設定します。これは SqlServerMethod の Active プロパティを切り替えることになります(データを取り出すための短い 間だけで、その後、Active プロパティは再び False に設定されます)。TSQLConnection コンポーネ ントの Connected プロパティを True に設定して、DataSnap クライアントとサーバー間の接続がで きるようにします。

接続がアクティブのままですが、結果として TClientDataSet と TSQLConnection の両方がアクティ ブで、TDBGrid 内部のデータを表示しています:

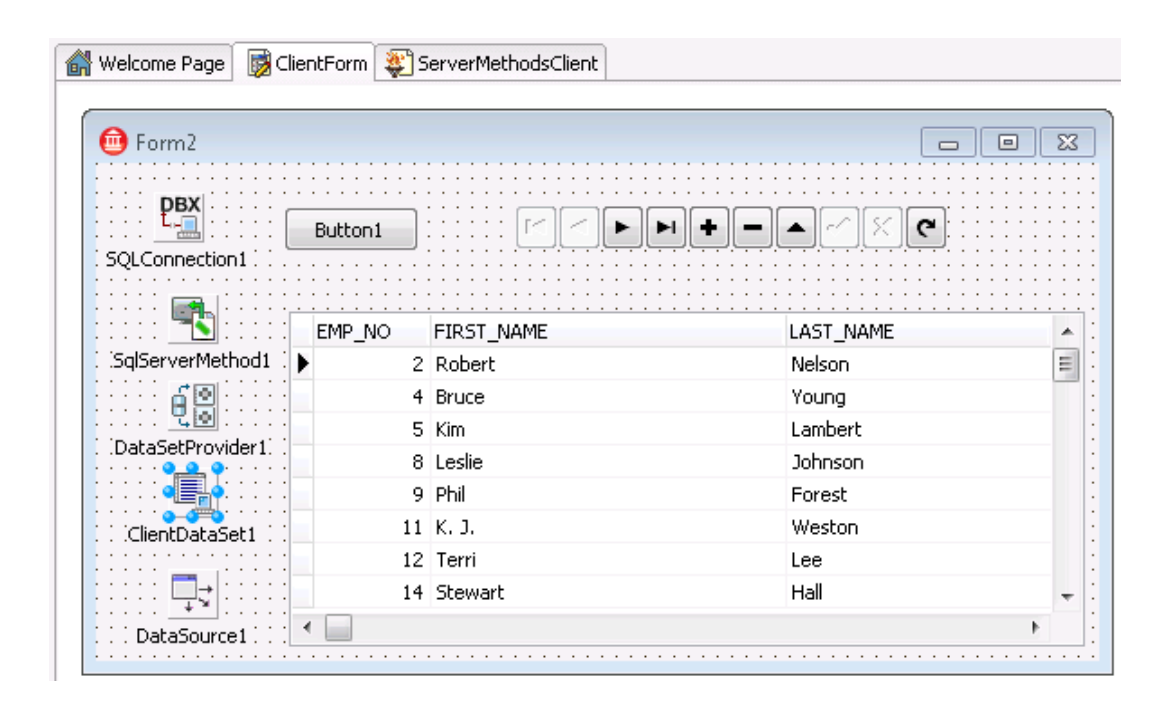

これは読み取り専用でデータを見るための簡単な方法を提供しています。TSqlServerMethod は、 TDataSetProvider-TClientDataSet の組み合わせに対して、DataSnap クライアントから DataSnap サ ーバーにこの方法での更新を許可していないために、特別に「読み取り専用」という言葉を使用した ことに注意してください。

TSqlServerMethod は軽量で、読み取り専用データに接続するには便利な方法です。これは DataSnap サーバーから、だれにも修正できないデータを出力したいとしたら、現在のアーキテクチ ャーでは、TServerMethods1 クラスから TSQLDataSet の結果を出力するのがよい方法だということ を意味しています。

しかし、時には更新を許可する必要があるので、そのような場合にはデータをエクスポーズするため に違ったアプローチを使う必要があります。

### 3.2. TDSPROVIDERCONNECTION

更新を適用したいのであれば、例えばサーバーサイドで DataSetProvider を参照することができる TDSProviderConnection コンポーネントが必要です。そうするとデータを読み取るだけでなく、更新 もできるようになります。

まず、サーバーサイドでサーバーデータモジュールを変更する必要があります。現在は TDataSet を 返すための機能しか追加していないため、実際の TDataSetProvider を追加しなければならず、そし て DataSnap サーバーから DataSnap クライアントに公開されることを確認してください。そして ServerMethodsUnitDemo ユニットへ戻り、TDataSetProvider コンポーネントを TSQLDataSet の隣 に配置して、 TSQLDataSet を TDataSetProvider の DataSet プロパティに設定します。 TDataSetProvider コンポーネントの名前を変更しなければなりませんが、dspEmployees のように意 味がある名前にするとよいでしょう。

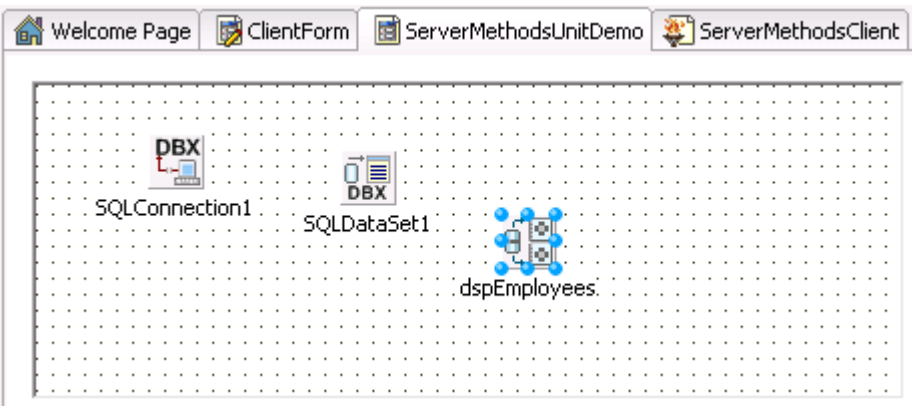

こうして DataSnap サーバーが再コンパイルおよび再実行されたので、出力されたデータを変更する ためにクライアントを修正することができます。

#### 3.2.1. TDSPROVIDERCONNECTION クライアント

公開された TDataSetProvider コンポーネントを使用するように DataSnap クライアントを変更する には、クライアントフォームから TSqlServerMethod と TDataSetProvider コンポーネントを削除し て、代わりに TDSProviderConnection コンポーネントを追加します。

TDSProviderConnection の SQLConnection プロパティには、TSQLConnection コンポーネントを指 定して DataSnap サーバーに接続しています。TDSProviderConnection の ServerClassName プロパ ティにも、値を入力しなければなりません。ここでまだドロップダウンリストが使用できないことは、 ちょっと残念です。現時点では、TDSServerModule の名前(今回の場合は TServerMethods1 でし た)を手動で入力しなければなりません。

以前の例では、TClientDataSet は ProviderName を DataSetProvider1 に接続しているだけでした。 しかし、TDSProviderConnection コンポーネントを使用して、最初に TDSProviderConnection コン ポーネントの RemoteServer プロパティに TClientDataSet を割り当てなければいけません。それか ら ProviderName プロパティに、新しい値を選択します(これは DataSetProvider1 の値にまだ割り 当てられていますが、今は dsEmployees を指していなければなりません。これは、DataSnap サー バーから公開された TDataSetProvider コンポーネントのより説明的な名称です)。

ProviderName プロパティのドロップダウンコンボボックスでは、dspEmployees を選択しておきま す(ServerDataMod ユニットで公開された TDataSetProvider コンポーネントの名称です)。

そして、設計時にライブデータを表示するため、TClientDataSet コンポーネントの Active プロパテ ィを再び True に設定します。

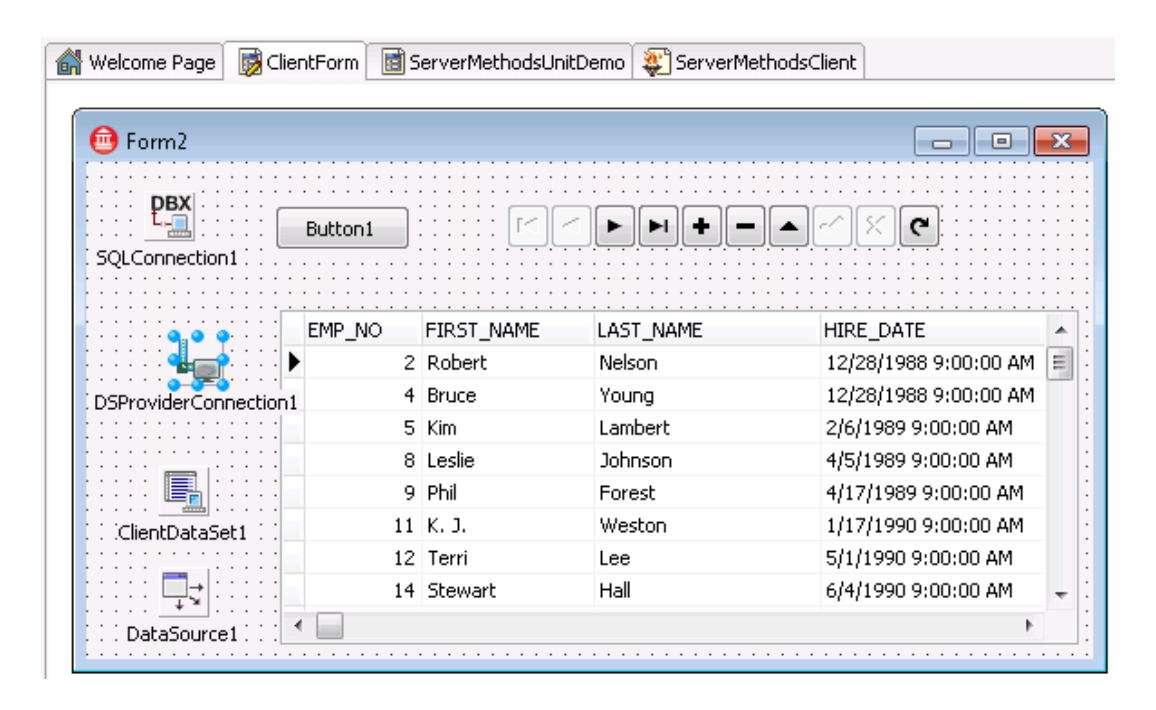

TClientDataSet コンポーネントの Active プロパティを設定すると、TSQLConnection コンポーネント の Connected プロパティも True に設定されます。設計時にこれら 2 つのプロパティをクライアント フォーム上で True に設定したままにしておくのは、よくありません。はじめに、Delphi IDE で DataSnap クライアントプロジェクトを開き、DataSnap サーバーへの接続を試行します。これは、 サーバーが起動および動作中でないと失敗します。次に、アプリケーションを開始し、動作時に利用 できる接続がないと、アプリケーションは例外を発生させます。これはローカルデータを利用したア プリケーション使用時に、接続がない場合の無駄なレンダリングを防いでくれます。

よりよい解決策は、いくつかのメニューオプションやボタンで、TSQLConnection コンポーネントを 明示的に接続するか、TClientDataSet をアクティベートすることです。ここではユーザー名/パスワ ード情報を含む点も重要ですが、これについては後ほど触れます。今のところは TSQLConnection コンポーネントの Connected プロパティと同様に、TClientDataSet の Active プロパティが False に 設定されていることを確認してください。そして、クライアントフォームのボタンを配置し、 OnClick イベントハンドラで TClientDataSet をオープンする処理を記述します。

```
procedure TForm2.Button2Click(Sender: TObject); 
begin 
   ClientDataSet1.Open; 
end;
```
実際に、(クライアントサイドで)データを変更するいくつかのコードを追加しましょう。そして、 その変更をサーバーに送信します。

#### 3.2.2 データベースの更新

クライアントで行った変更をサーバーに送信するには、実際、自動と手動の 2 種類の方法があります。 両方とも最終的には同じメソッドを呼び出しますが、起動が自動であるか、ユーザーによって行われ るかのどちらかで、それぞれにメリットとデメリットがあります。

自動アプローチでは、データの変更を行うメソッドである TClientDataSet の OnAfterInsert、 OnAfterPost、そして OnAfterDelete イベントを利用することができます。それらのイベントハンド ラ内で(単一の実装として共有することも可能です)TClientDataSet の ApplyUpdates メソッドを呼 び出し、そしてサーバーに、「Delta」とも呼ばれる差分情報を送信し、データベースに反映されま す。

```
procedure TForm2.ClientDataSet1AfterPost(DataSet: TDataSet); 
begin 
   ClientDataSet1.ApplyUpdates(0); 
end;
```
もし、更新の間に(レコードが見つからないというような)何らかの問題が発生したら、 TClientDataSet の OnReconcileError イベントからフィードバックを得ることができます。これにつ いては、3 章の 3.2.3.で詳細に説明します。

更新を DataSnap サーバーに送信する手動アプローチでも、TClientDataSet の ApplyUpdates メソッ ドを使用しますが、この場合には、OnAfterInsert、OnAfterPost や OnAfterDelete イベントハンドラ ではなく、ユーザーがサーバーに更新を送信できるボタンを、クライアントフォーム上に追加します。

```
procedure TForm2.btnUpdateClick(Sender: TObject); 
   ClientDataSet1.ApplyUpdates(0); 
end;
```
ApplyUpdates を自動的に呼び出すときのメリットは、ユーザーがどんな変更であってもサーバーに 送信するのを絶対に「忘れる」ことがないだろうという点です。また、デメリットとしては取り消し ができません。一度送信したら、そのデータはサーバーに適用されます。これに対し、手動アプロー チを使用した場合には、すべての変更がクライアントサイドで、まず TClientDataSet コンポーネン トのメモリーの内部で保存されます。これにより、ユーザーは、変更箇所を一部取り消すこともでき るようになります。最後に行った変更でも、特定のレコードに対する変更でも、保留中の更新はすべ て取り消すことができます。このアプローチでは、ユーザーが更新を行う準備ができたときに、 [update]ボタンをクリックして ApplyUpdates メソッドを呼び出すことができます。危険があると すれば、ユーザーがアップデートボタンをクリックするのを「忘れる」ことなので、フォームにチェ ックを追加するか、TClientDataSet に変更が残されたままであるときにはアプリケーションを閉じる ことができないようにするのがいいでしょう。後者は TClientDataSet の ChangeCount プロパティで チェックできます。

### 3.2.3. 調停エラー

TClientDataSet コンポーネントの ApplyUpdates メソッドには、引数が 1 つあります。これは、エラ ー発生時に更新の適用の継続を許可するエラーの最大数です。

2 人のユーザーが DataSnap サーバーに接続し、Employees データを取得して両者とも最初のレコー ドに変更を加えた場合を考えてみましょう。これまで構築してきた内容に従えば、両方のクライアン トは、その TClientDataSet コンポーネントの ApplyUpdates メソッドを使用して DataSnap サーバー に更新されたレコードを返すことができます。両者とも ApplyUpdates の引数「MaxErrors」として 0 を渡すと、更新を行おうとする 2 番目の処理は中止されるでしょう。2 番目のクライアントでは、更 新を停止するまでの回数として、エラー/コンフリクトの数を 0 以上の固定値を渡すことができます。 しかし、たとえ 2 番目のクライアントが-1(これは、何回エラーが起きても更新を継続することを示 します)を引数として渡したとしても、前のクライアントによって変更されたレコードの更新は行わ れません。言い換えればすでに更新されたレコードとフィールドの更新を行うためには、いくつかの 調整を行う必要があるのです。

幸運にも、Delphi にはこの目的のために特別に作られた便利なダイアログがあります。そしてエラ ーの調整をする必要があるときにはいつでも、このダイアログを DataSnap クライアントアプリケー ションに追加することを考慮するべきです(あるいは、最低でもこの問題への対応を自ら記述しなけ ればなりません)。

Delphi で用意されている機能を使用するには、[ファイル|新規|その他]メニューを選択して、オ ブジェクトリポジトリの「Delphi ファイル」サブカテゴリーを表示して、「エラー調停ダイアログ」 アイコンを選択します。

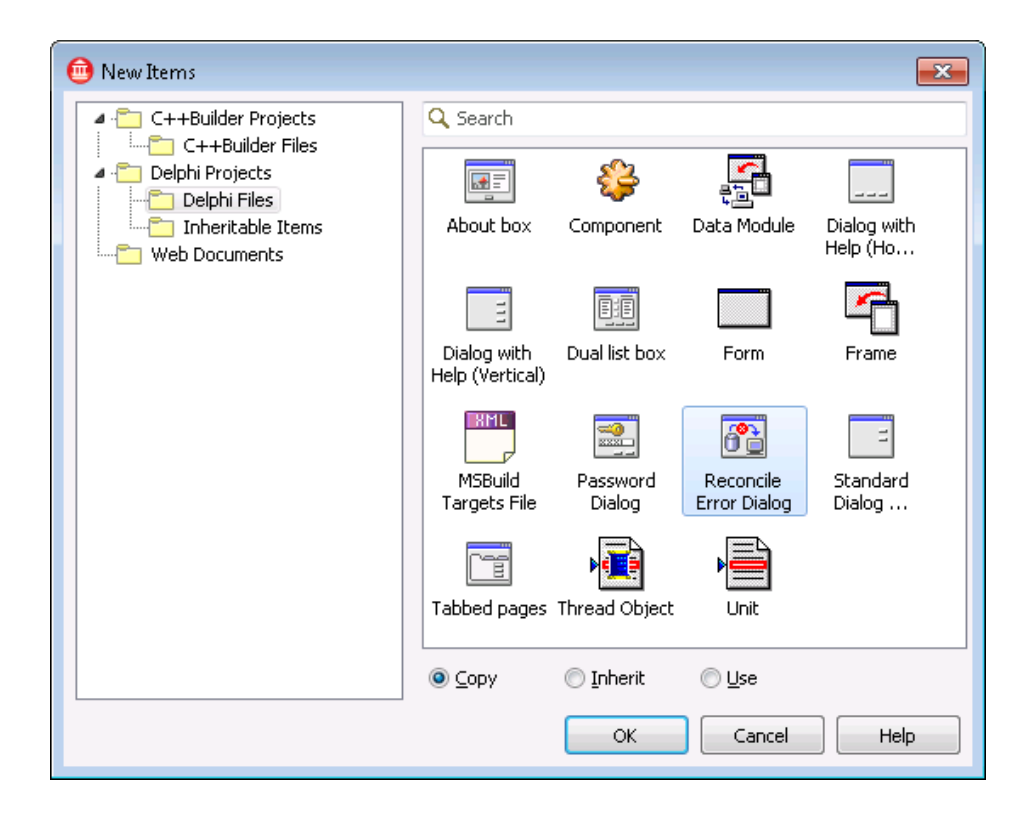

このアイコンを選択して [OK] をクリックすると、新たに RecError.pas ユニットが DataSnapClient プロジェクトに追加されます。このユニットには、データベース更新エラーを解決する Update Error ダイアログの定義と実装が含まれます。

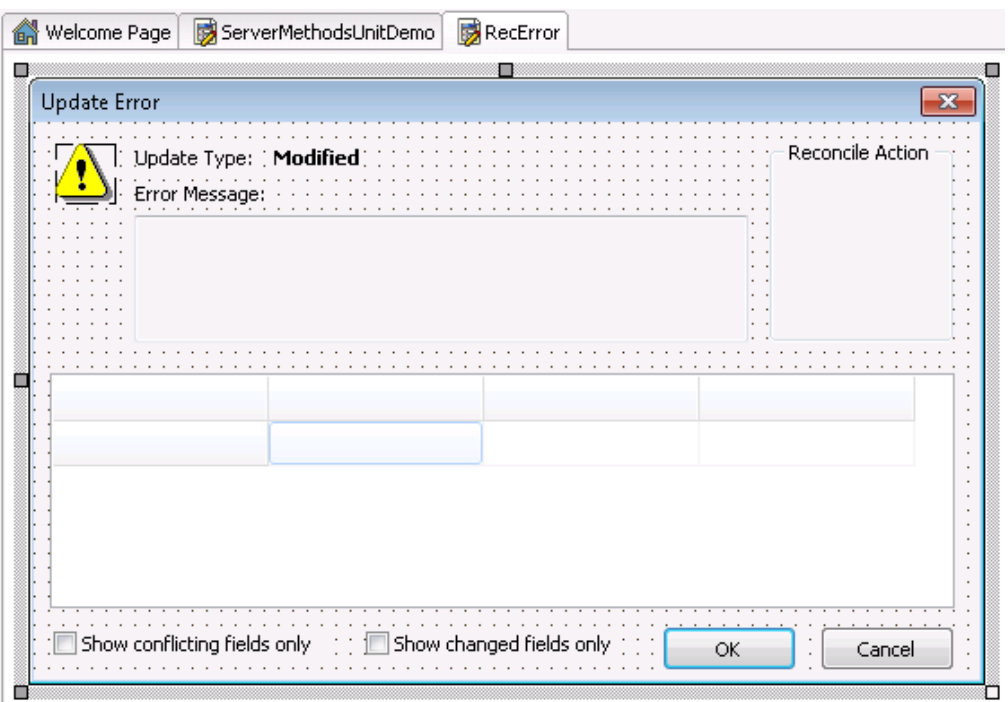

ReconcileErrorForm のインスタンスは、必要なときに動的に作成されます。それでは、いつ、どの ようにしてこの特別な ReconcileErrorForm を使用するのでしょうか?実は、実際にはとてもシンプ ルです。更新が成功しなかったレコードごとに(理由はなんであれ)、TClientDataSet コンポーネン トの OnReconcileError イベントハンドラが呼び出されます。この TClientDataSet のイベントハンド ラは次のように定義されます。

```
procedure TForm2.ClientDataSet1ReconcileError(DataSet: TClientDataSet; 
   E: EReconcileError; UpdateKind: TUpdateKind; 
   var Action: TReconcileAction);
```
これは 4 つの引数を持つイベントハンドラです: 最初にエラーを引き起こした TClientDataSet コンポ ーネント、2 番目にエラー状態の原因についてのメッセージを含む特定の ReconcileError、3 番目に エラーを生成した UpdateKind (insert、delete、または modify) 、そして最後の引数は、あなたがと るべき Action です。

Action として、次の列挙値 (順番はこれらの実際の列挙値のとおりです)を返します:

- •raSkip このレコードを更新しません。しかし変更ログの中の適用されていない変更は残しま す。次回再試行する準備ができています。
- •raAbort すべてのハンドリングの調整を停止します。OnReconcileError イベントハンドラに これ以上レコードが送られることはありません。
- •raMerge 更新されたレコードを(リモート) データベースの現在のレコードにマージします。 クライアント側で変更した(リモート)フィールドのみ変更します。。
- •raCorrect 更新されたレコードを、イベントハンドラ(または ReconcileErrorDialog 内で)作 成したレコードの訂正された値で置き換えます。これはオプションであり、ユーザーの介入が 必要(例:タイプによる入力)となります。
- •raCancel このレコード内部のすべての変更を取り消し、持っていたオリジナルの(ローカ ル)レコードへと戻します。

•raRefresh - このレコード内部のすべての変更を取り消しますが、現在の(リモート)データベ ースから(持っていたオリジナルのローカルレコードからではなく)レコードの値をリロード します。

ReconcileErrorForm のメリットは、これらすべてを自分で配慮しなくてもよいということです。し なくてはいけない事は 2 つだけです。最初に DataSnap Client メインフォームの定義内に、 ReconcileErrorDialog ユニットを含めるようにします。DataSnap Client Form をクリックし、[ファ イル|ユニットの使用]メニューを選択して「ユニットの使用」ダイアログを表示します。現在のユ ニットを Client Form とすると、「ユニットの使用」ダイアログでは、その他に使用できるユニット のみをリストします。ここでは ReconcileErrorDialog が表示されるので、これを選択して[OK]を クリックします。

次にする必要があるのは、ReconcileErrorDialog ユニット(ClientMainForm のインポートリストにた った今加えました)の、HandleReconcileError 関数を呼び出すために OnReconcileError イベントハ ンドラのコードに 1 行記述することです。HandleReconcileError 関数は OnReconcileError イベント ハンドラとして 4 つの引数を持っています(もちろん偶然の一致ではありません)。そのため、ここ で行う作業は、一方から他方への引数を受け渡すだけに過ぎません。TClientDataSet コンポーネント の OnReconcileError イベントハンドラは、次のように記述します。

```
procedure TFrmClient.ClientDataSet1ReconcileError(DataSet: TClientDataSet; 
   E: EReconcileError; UpdateKind: TUpdateKind; 
   var Action: TReconcileAction); 
begin 
  Action := HandleReconcileError(DataSet, UpdateKind, E) 
end;
```
### 3.2.4. 調停エラーのデモ

さて、ここで大きな疑問が沸き起こります。これらは実際にはどのように動くのでしょうか? これ をテストするためには、明示的に 2 つ(またはそれ以上)の DataSnap クライアントアプリケーショ ンを同時に実行しなければなりません。現在の DataSnap クライアントと DataSnap サーバーアプリ ケーションを使った完全な検証を行うため、以下の手順を実行します。

- •DataSnap サーバーアプリケーションを起動します。
- ●最初の DataSnap クライアントを起動し、 [Connect] ボタンをクリックします。
- ●2 つめの DataSnap クライアントを起動し、 [Connect] ボタンをクリックします。すでに実 行中の同じ DataSnap サーバーからデータが取得できます。
- •最初の DataSnap クライアントを使用して、最初のレコードの「FirstName」フィールドを変 更します。
- •2 つめの DataSnap クライアントを使用して、やはり最初のレコードの「FirstName」フィール ドを変更します。
- ●最初の DataSnap クライアントの [Apply Updates] ボタンをクリックします。すべての更新 が何の問題もなく適用されます。
- •2 つめの DataSnap クライアントの[Apply Updates]ボタンをクリックします。今回は 1 つま たはそれ以上のエラーが発生します。なぜなら(最初の DataSnap クライアントによって)最 初のレコードの「FirstName」フィールドの値が変更されているからです。そして、このレコ ードや他に競合しているレコードがあれば、それに対して OnReconcileError イベントハンドラ が呼び出されます。

•このとき Update Error ダイアログで、skip、abort、merge、correct、cancel、refresh といった アクションの動作を確認するテストを実行できます。Skip と Cancel の違い、Correct と Refresh、Merge の間の違いには特に注意してください。

「Skip」は次のレコードへと移動し、リクエストされた更新を(とりあえず)スキップします。適用 された変更は変更ログに残されます。「Cancel」もまたリクエストされた更新をスキップしますが、 (同じ更新パケット内での)これ以上の更新をキャンセルします。現在の更新リクエストは両方のケ ースでスキップされますが、Skip は他の更新リクエストについては続行し、Cancel はすべての ApplyUpdates リクエストをキャンセルします。

「Refresh」はレコードに行ったすべての更新を単純に忘れて、サーバーデータベースからの現在の 値にリフレッシュします。「Merge」はサーバーのレコードと更新されたレコードとの統合を試み、 サーバーレコードの内部に変更を設置します。Refresh と Merge はこれ以上の変更リクエストを進め ることはしないので、レコードは Refresh と Merge の後は同期しています(一方変更リクエストは、 Skip または Cancel の後でも再度実行させることができます)。

「Correct」は、もっとも強力なオプションで、イベントハンドラ内部の更新レコードを実際にカス タマイズするオプションを与えてくれます。このためには自分でいくつかのコードを書くか、ダイア ログに値を入力する必要があります。

## 3.3. DATASNAP「データベース」の配布

データベースを使った DataSnap サーバーの配布は、私たちがスタートしたシンプルな DataSnap サ ーバーよりも少し複雑になります。クライアントアプリケーションは変更がありません。これはいま だにシンクライアント/スマートクライアントアプリケーションなので、MidasLib ユニットを uses 節に加えれば、スタンドアロンの実行可能ファイルとして配布できます。

DataSnap サーバーでは、データベースドライバの配布も必要です。ドライバもファイルも選択した データベースに依存します。DBX4 を使用するときには、TSQLConnection コンポーネント同様に以 下のディレクトリの dbxconnections.ini と dbxdrivers.ini ファイルを確実にチェックしてください。

Windows **XP**:

C:\Documents and Settings\All Users\ Documents\RAD Studio\dbExpress\7.0 directory

Windows Vista および Windows 7:

C:\Users\Public\Documents\RAD Studio\dbExpress\7.0 directory

dbxdrivers.ini ファイルでは、指定したドライバ用に、 DriverPackageLoader と MetaDataPackageLoader を指定します(たいていは同じパッケージを指しています)。 BlackfishSQL では、DBXClientDriver140.bpl になり、Blackfish 本体とともに配布する必要がありま す。BlackfishSQL の配布についての詳細情報については、RAD Studio\7.0 ディレクトリの deploy\_ja.htm ファイルをご覧ください。

## 3.4. 既存のリモートデータモジュールの再利用

既存の TRemoteDataModule クラスがある場合には、現在でも新しい DataSnap と組み合わせて使用 することができます。しかし、特に COM 関連のいくつかの機能を、サーバーから削除する必要があ ります。

まず、移行させたい既存の DataSnap サーバーアプリケーションがあり、それがリモートデータモジ ュールでない場合には、/unregister コマンドラインオプションを用いてコマンドラインから DataSnap サーバーの登録を解除する必要があります。もしスタート直後にこれを行わなければ(後 でプロジェクトのバックアップを修復しない限りは)、レジストリからリモートデータモジュールの 登録を抹消することはできないでしょう。

リモートデータモジュールユニットでは、initialization 部からコードを取り除く必要があります。 Delphi 2007 以前と 2009 以降とで互換性を保持した状態でユニットを保存した場合は、{\$IFDEF}内 に、次のようなコードを記述します。

```
{$IF CompilerVersion >= 20} 
initialization 
   TComponentFactory.Create(ComServer, TRemoteDataModule2010, 
    Class RemoteDataModule2010, ciMultiInstance, tmApartment);
{$IFEND} 
end.
```
また、UpdateRegistry ルーチンをプロジェクトから削除するか、同じように{\$IFDEF}内に移動しま す。

 *{\$IF CompilerVersion >= 20}*  **class** procedure UpdateRegistry(Register: Boolean; **const** ClassID, ProgID: string); **override**;  *{\$IFEND}* 

このプロジェクトを COM レスの DataSnap サーバーに変換する上での最も重要な変更には、タイプ ライブラリ(もしくは.ridl ファイル)やタイプライブラリの重要なユニットの廃止が含まれます。こ れらは{IFDEF}には残すことができないため、もし Delphi 2007 以前(COM ベース)と Delphi 2009 以降(COM レス)のバージョンの DataSnap サーバーを保存する必要があるのであれば、ここでプ ロジェクトをコピーする必要があります。DataSnap サーバーアプリケーションの TDSServerClass コンポーネントを使用しなければならず、そしてたった今行ったように TRemoteDataModule クラス を返します。

最後に、TRemoteDataModule にすべてのカスタムメソッドが追加され、protected 部(デフォルトで は COM ベースの DataSnap) から public 部(これにより、メソッド情報は COM レスな DataSnap アーキテクチャーの中で生成されます)に移動されたことを確認します。

# 4. DATASNAP フィルター

この章ではフィルターの働きについて、そして、(圧縮などの)既存のフィルターの使用法、また新しい DataSnap フィルターの作成方法について説明します。DataSnap フィルターは通信のバイトストリームを 遮断する特別な DLL で、実際にフィルターのチェーンのひとつとして動作させることができます。そのた め、例えば圧縮と暗号化、またはロギングと圧縮などを組み合わせて使用することができます。

DataSnap サーバーとクライアントがどのフィルターを使うかを指定する箇所は 2つあります。サーバーで は、TDSTCPServerTransport コンポーネントの Filters プロパティ内でリストを指定します。そしてクライ アントでは、DataSnap クライアントプロジェクトの uses 節の中の類似したフィルターリストを指定しな ければなりません。それぞれの DataSnap フィルターを使用するには、自動的にそれ自身を登録しなけれ ばならないので、クライアントにはこれで十分です。

OnConnect イベントハンドラ内では、接続に使用されたフィルターの登録を検証できます。以下はその例 です(情報をログファイルに書き込むために、カスタム関数 LogInfoを使用しています)。

```
procedure TServerContainer1.DSServer1Connect( 
   DSConnectEventObject: TDSConnectEventObject); 
var 
   i: Integer; 
begin 
   LogInfo('Connect ' + DSConnectEventObject.ChannelInfo.Info); 
   for i:=0 to DSConnectEventObject.Transport.Filters.Count-1 do
    LogInfo(' Filter: ' + 
       DSConnectEventObject.Transport.Filters.GetFilter(i).Id); 
end;
```
### 4.1. ZLIBCOMPRESSION フィルター

例として、Delphi 2010ですでに提供されている DataSnap サーバー とクライアントの間のデータストリー ムを圧縮するために用いることができる(逆もまた同様です)既存の DataSnap フィルターの検証をして みましょう。ここでは、DbxCompressionFilter ユニットにある ZlibCompressionフィルターについて説明を します。

TDSTCPServerTransportコンポーネント(TCP/IP用)と DSHTTPServiceコンポーネント(HTTP用)には、 両方とも TTransportFiltersCollection を持つ Filters プロパティがあります。フィルターのコレクションを編 集するには、Filters プロパティの省略アイコンをクリックします。このダイアログでは新しい TTransportFilterItem を追加することができ、その後、オブジェクトインスペクタを使って FilterId と他の任 意のプロパティを設定します。Delphi 2010 には、すぐに利用可能な ZLibCompression フィルターが含まれ ており、FilterIdとしてここで設定することができます。

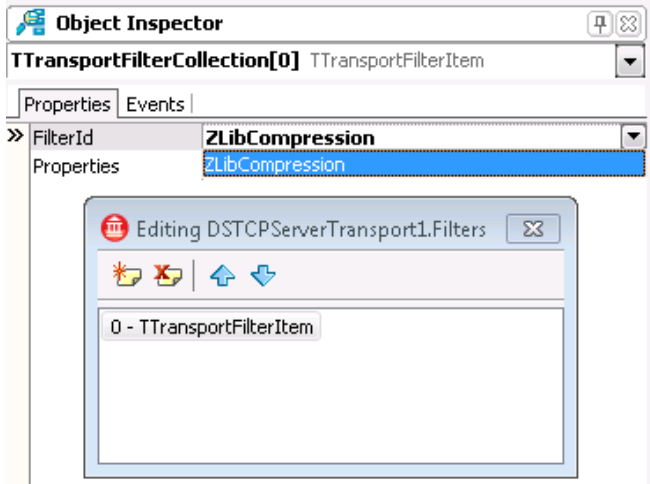

サーバーサイドの TDSTCPServerTransport コンポーネントの Filters プロパティとは別に、クライアントサ イドでもこのフィルターを使用するように指定する必要があることに注意してください(出力されるリク エストの圧縮と入力されるレスポンスの解凍)。この指定は、DbxCompressionFilter ユニットを ClientForm の uses 節に加えるだけです。これにより、TTransportCompressionFilter が自動的に登録されるので、サー バーとの通信に使用されているかどうか確認してください。

DbxCompressionFilter ユニットを uses 節に追加しなかったら、実行しているクライアントは例外を生成し、 「*Communication filter ZLibCompression is not registered. Filter class needs to be registered in order to communicate with the server*」というメッセージを表示します。

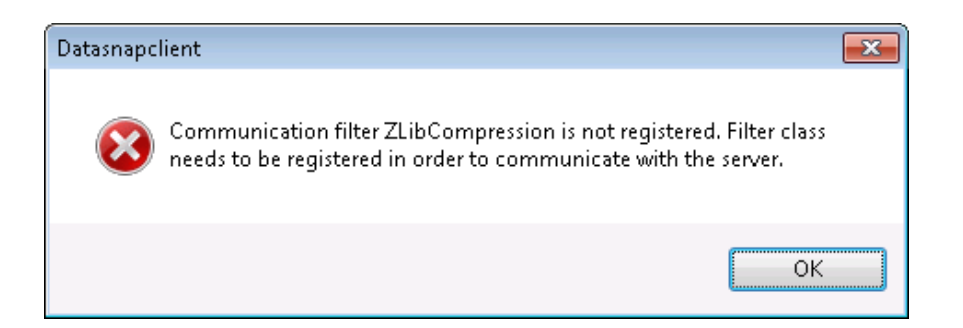

## 4.2. LOG フィルター

Delphi 2010 DataSnap は、自分でトランスポートフィルターを定義できるように開放されています。これ を行うには、TransportFilter 型から新しいクラスを派生させます。この新しいクラスでは、ベースメソッド をオーバーライドして、それを実装できます。例えば、以下のように TLogFilterクラスを作成できます。

```
unit LogFilter; 
interface 
uses 
   SysUtils, DBXPlatform, DBXTransport; 
type 
   TLogFilter = class(TTransportFilter) 
   private 
   protected 
     function GetParameters: TDBXStringArray; override; 
     function GetUserParameters: TDBXStringArray; override; 
   public 
     function GetParameterValue(const ParamName: UnicodeString): UnicodeString; 
override; 
     function SetParameterValue(const ParamName: UnicodeString; 
       const ParamValue: UnicodeString): Boolean; override; 
     constructor Create; override; 
     destructor Destroy; override; 
     function ProcessInput(const Data: TBytes): TBytes; override; 
     function ProcessOutput(const Data: TBytes): TBytes; override; 
     function Id: UnicodeString; override; 
   end; 
const 
   LogFilterName = 'Log';
```
このクラスの実装は、ほとんどの場所が空のまま残されています。このログフィルターのただひとつの目 的は、ProcessInputと ProcessOutputメソッドの間で送られたデータのログを取ることなので、他の大部分 のメソッドについては空のままでかまいません。空ではないメソッドの実装は、次のとおりです。

```
function TLogFilter.SetParameterValue(const ParamName, ParamValue: 
UnicodeString): Boolean; 
begin 
  Result := True; 
end; 
constructor TLogFilter.Create; 
begin 
  inherited Create; 
end; 
destructor TLogFilter.Destroy; 
begin 
  inherited Destroy; 
end; 
function TLogFilter.ProcessInput(const Data: TBytes): TBytes; 
begin 
  Result := Data; // log incoming data 
end; 
function TLogFilter.ProcessOutput(const Data: TBytes): TBytes; 
begin 
  Result := Data; // log outgoing data 
end; 
function TLogFilter.Id: UnicodeString; 
begin 
  Result := LogFilterName; 
end;
```
最後に、DataSnap トランスポートフィルターの実装の重要な箇所は、initialization 部と finalization 部の登録 を行っている箇所です。これによって DataSnap クライアントがトランスポートフィルターを「見つけ る」ことができ、必要なときに使用可能にしています。

```
initialization 
   TTransportFilterFactory.RegisterFilter(LogFilterName, TLogFilter); 
finalization 
  TTransportFilterFactory.UnregisterFilter(LogFilterName); 
end.
```
DataSnap サーバーでトランスポートフィルターを使用するには、上述したとおり、 TDSTCPServerTransport または TDSHTTPService コンポーネントの Filter のリストにこれを追加しなくて はなりません。ZLibCompression フィルターは、設計時に既知の状態ですが、他の新しいフィルターにつ いては(設計時パッケージの中に追加して、インストールしない限り)そうではありません。幸いなこと に、実行時でもトランスポートフィルターを追加することができるので、ServerContainerUnitDemo の uses 節にフィルターユニットを追加して、以下の例のように、手動でフィルターリストにフィルターの名 前を追加します。

```
procedure TServerContainer1.DataModuleCreate(Sender: TObject); 
begin 
  DSTCPServerTransport1.Filters.AddFilter(LogFilterName); 
   DSHTTPService1.Filters.AddFilter(LogFilterName); 
   DSHTTPService1.Active := True; 
end;
```
これにより、サーバーが LogFilter を使用していることを確実にし、そしてクライアントの uses 節に LogFilter ユニットが追加された後で、クライアントがそれを自動的に使用するようになります。そうでな ければ次のようなエラーメッセージが表示されるでしょう。

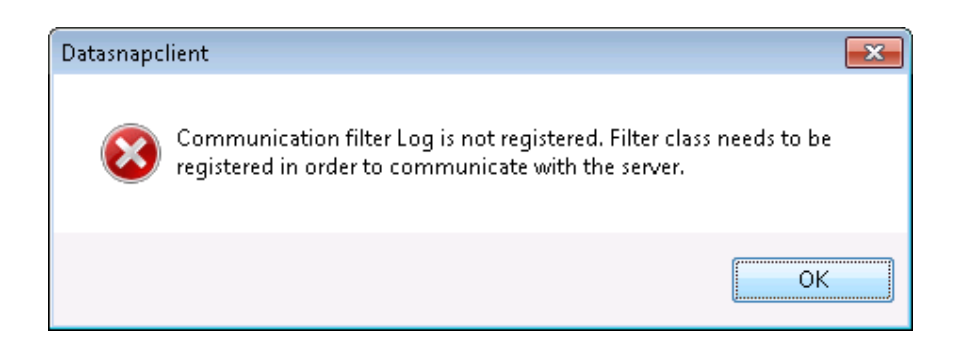

それぞれのアプリケーション、DataSnap サーバーとクライアントはそれぞれ自分のログファイルを持つた め、同じロギングフィルターが使われていても、ParamStr(0)のようなどのターゲットが実際にログメッセ ージを作成しているかといった情報を付加する必要がないことに注意してください。

## 4.3. ENCRYPTION フィルター

第 4章の 4.2で簡単なフィルターの例を紹介したので、これを拡張して、より複雑な DataSnapフィルター を自作することがそれほど複雑なものではないことは明らかでしょう。実際すでに多くのサードパーティ ーによるフィルターを入手することができますし、Daniele Tetiによる「DataSnap Filters Compendium」に lthttp://www.danieleteti.it/?p=168 からアクセスできます。DataSnap 2010 用の追加のフィルターは 9 つ以上 ありますが、3つのグループに分かれています。Hashグループは MD5、MD4、SHA1と SHA512をサポー トし、Cipherグループは Blowfish、Rijndael、3TDESと 3DESをサポートし、Compressグループは LZOを サポートしています。すべてのソースコードは入手可能です。

# 5. DATASNAP WEB ターゲット

Windows ターゲットとは別に、ISAPI、CGI または Web アプリケーションデバッガターゲットを作成する ウィザードもあります。初めに、これらのターゲットそれぞれのメリットについて説明し、DataSnap カス タムユニットを共有する 3 つのターゲットを、どのように単一のプロジェクトグループで作成するのかを 紹介します。それは、単に同じ DataSnap サーバーオブジェクトのために、違うターゲットを作成する 3 つのプロジェクトを持つプロジェクトグループを作成することです。

ここまで構築してきた DataSnap サーバーアプリケーションが順調に動作したとしても、これらのサーバ ーアプリケーションを配布できないケースがあります。例えば、クライアントにサーバーへの接続を許可 するための必要なポートをファイヤーウォール上に開くことができない、または許可されていない場合で す。幸いなことに、このケースの起きるほとんどの状況では Web サーバーによって Web サイトがホステ ィングされているため、ポート 80 がたいていの場合(Web サーバー用に)開いています。そしてもし Microsoft Internet Information Services (IIS)が Web サーバーとして使用されていると仮定したときには、IIS 上に配布することが可能なプロジェクトを DataSnap WebBroker アプリケーションの新規作成ウィザード を使用して作成することができます。

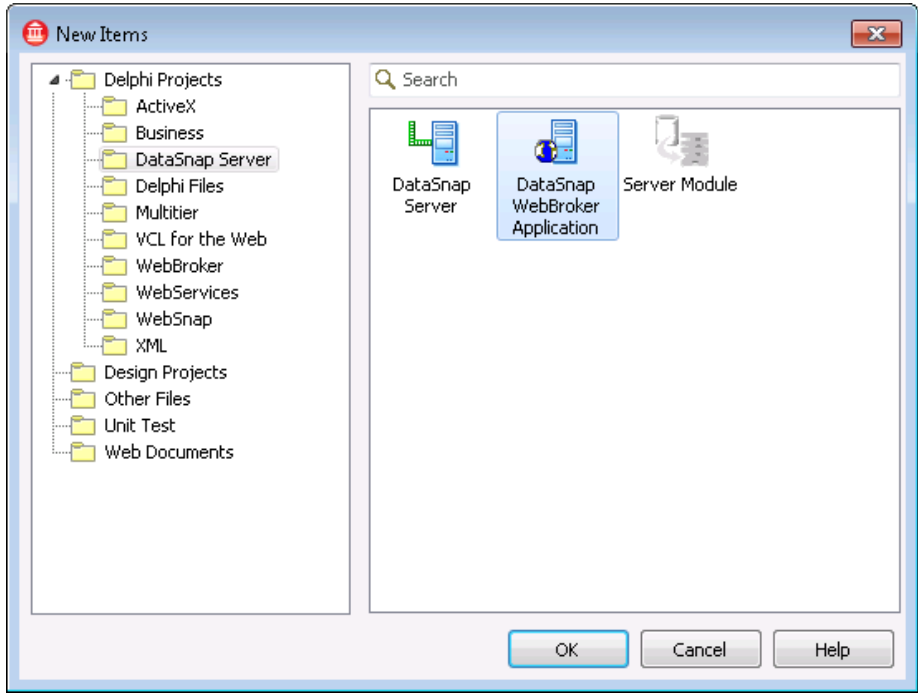

DataSnap WebBroker アプリケーションウィザードは 3つのオプションを提供していますが、そのうちの 1 つは実際には本当の WebBroker アプリケーションではなく、しかし単にデバッグ目的だけに使用される Web デバッグクライアントです。Web アプリケーションデバッガクライアントは、Web アプリケーショ ンデバッガ (Delphi IDE のツールメニューから利用できます)を、Web アプリケーションデバッガクライ アント DataSnap アプリケーションのデバッグをしている間のホストアプリケーションとして使用できる 強力なクライアントです。CGI や ISAPI/NSAPI Web アプリケーションのデバッグは、容易ではありません。 そのため、アプリケーション開発中は、Web アプリケーションデバッガが強力なオプションになります。 他の ISAPI/NSAPI DLL(Dynamic Link Library)と CGI 実行形式ターゲットは、DataSnap サーバープロジェク ト用に選択できます。

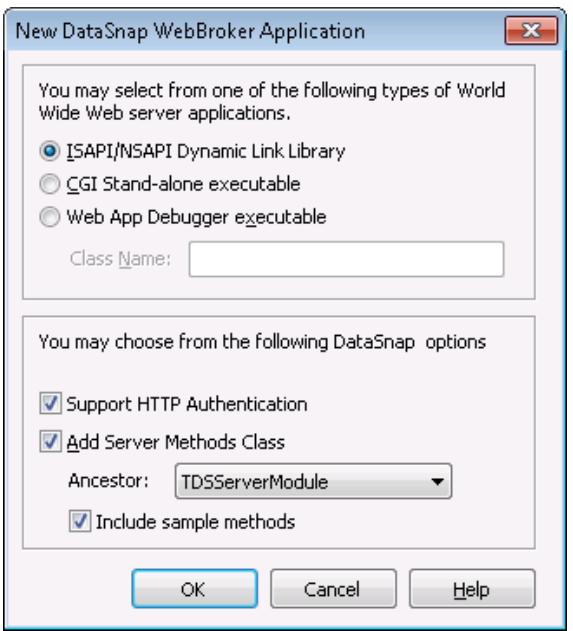

しかしながら CGI 実行形式を選択することは、あまりよい選択ではありません。なぜなら、この実行可能 ファイルは受信したリクエストごとに、それぞれロードとアンロードを繰り返すからです。さらに、いく つかの作業を実行するためにデータベースに接続する時間も追加され、この種のアプリケーションではパ フォーマンス劣化を引き起こすであろうと予想がつきます。ISAPI ターゲットを使用すれば、DLL がロー ドされるのは一度だけで、後に続くリクエストでは(他のユーザーからであっても)メモリー内にロード されたものが残されるため、さらなるパフォーマンスペナルティに悩まされることはありません。ISAPI DLL の主な不都合な点は、(Web サーバーへのアクセスに FTP しか利用できないと)置き換えが簡単で はないことです。しかし、このタスクを解決するのに十分な ISAPI Managersがあります(詳細はお使いの Webホストプロバイダーに相談してください)。

その他の ISAPI DLL ターゲットの不都合な面としては、デバッグが容易ではないことがあげられます。IIS をホストアプリケーションとしてロードしなければなりませんが、これは常に計画通りには動きません。 しかしこの特定の問題は、Web アプリケーションデバッカ用実行形式の存在によって解決されます。両方 とも、確実に同じ DataSnap カスタムメソッドとコードを使用している 2 つのプロジェクトを使えばよい だけです。これは最初のデモとしてはよいスタートなので、実行中のスケルトンを確認するために実際の テクニックを追加していきましょう。

## 5.1. WEB アプリケーションデバッカ用実行形式ターゲット

初めに「DataSnap WebBroker アプリケーションの新規作成」ウィザードを使用して、新しい Web App Debugger アプリケーションを作成します。ここでは、クラス名に DSWAD と指定して、「HTTP 認証をサ ポート」オプションをチェックします。

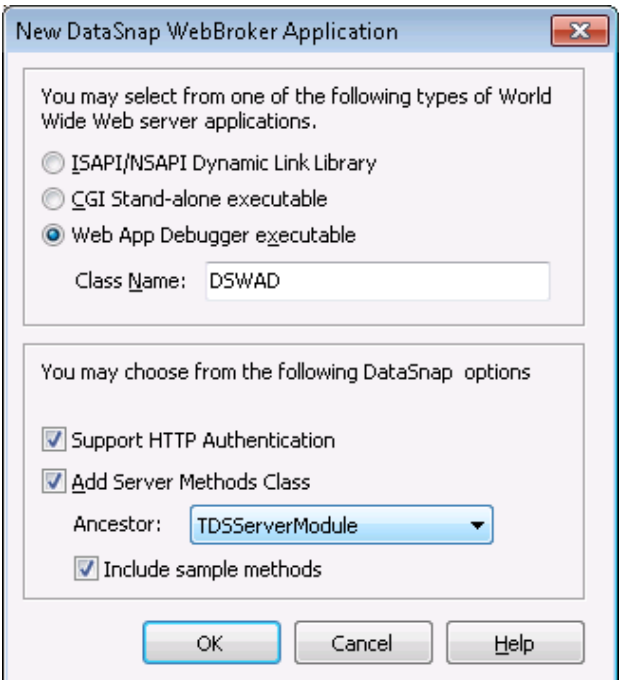

[OK]をクリックすると、3 つのユニットを持った新しいプロジェクトが作成されます。デフォルトのプ ロジェクトディレクトリに Project1 と Unit1 ファイルが存在していないのであれば、プロジェクト名は Project1、ユニットは Unit1、ServerMethodsUnit1、そして Unit2 と命名されます。初めのユニットは空のフ

ォームでなければなりません。これは Web アプリケーションデバッカ用実行形式固有のもので、もちろん 他の Web ターゲットには不要です。このユニットを WADForm.pas として保存してください。2 つ目のユ ニットは ServerMethodsUnit1.pas と呼ばれ、サーバーモジュールが含まれ、指定されたダイアログ TDSServerModule を継承しています。このユニットにはすぐに戻りますが、今は与えられた ServerMethodsUnit1.pas という名前を使って保存しておいてください。3 つ目のユニットは Unit2 という名 称で、4 つのコンポーネントがあらかじめ配置された Web モジュールです(もし「HTTP 認証のサポー ト」オプションをクリックしていなければ 3 つです)。これは受信したリクエストを受け取り、プロジェ クト内の DataSnap サーバーモジュールに配布するユニットです。このユニットを DSWebMod.pasとして 保存してください。

最後に、このプロジェクトが DataSnap Web アプリケーションデバッカ用実行形式のサーバーだというこ とを示すために、プロジェクトを DSWADServer.dprojという名称で保存してください。

## 5.2. ISAPI ターゲット

ServerMethodsUnit1.pas および DSWebMod.pas ユニットの修正とカスタマイズを続ける前に、プロジェク トグループに新しいプロジェクトを追加しなくてはいけません。今回は、ISAPI/NSAPI DLL アプリケーシ ョンです。プロジェクトグループを右クリックして[新規プロジェクトの追加]を選択し、オブジェクト リポジトリから新規プロジェクトを作成してください。次に、DataSnap Server カテゴリーから [DataSnap WebBroker アプリケーションの新規作成]ウィザードを選択し、新しい ISAPI/NSAPI DLL ア プリケーションを作成します。DSWADServer プロジェクトにある既存のユニットを再利用するので、こ のときにダイアログ下部にあるオプションを修正する必要はありません。

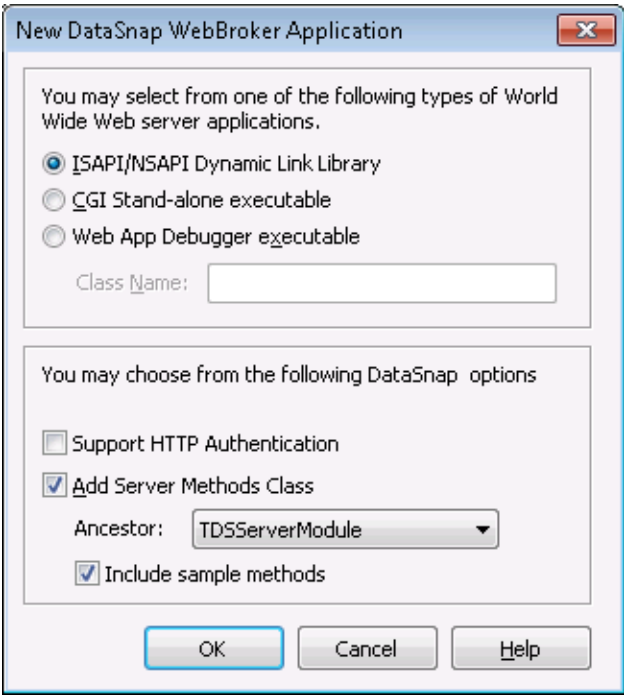

[OK]ボタンをクリックして、新しいプロジェクトを生成します(プロジェクトグループに追加されま す)。これには再び Project1 という名称が付けられ、新しいプロジェクトに追加されたユニット ServerMethodUnit2.pasと Unit1.pasが含まれています。

ここでは、新しいユニット ServerMethodUnit2.pas と Unit1.pas を使用する代わりに、すでに DSWADServer プロジェクトの一部であるユニット ServerMethodUnit1.pas と DSWebMod.pas を使用しま す。そのため Project1.dllノードの下の ServerMethodUnit2.pasノードを右クリックし、[プロジェクトから 削除]を選択します。確認ダイアログで[OK]をクリックします(まだこれらを保存していなければ、デ ィスクから ServerMethodUnit2.pas と.dfm ファイルを削除する必要はありません)。Unit1.pas についても 同じ操作を行うと、Project1.dll にはもうユニットはありません。次に、Project1.dll を右クリックして DSWebMod.pas と ServerMethodUnit2.pas の両方のユニットをこのプロジェクトに追加します。最後に Project1を DSISAPIServer.dprojへ名前を変更してプロジェクトグループを完成させます。

次の画面ショットのように、現在、1 つのプロジェクトグループに 2 つのプロジェクトがあり、 DSWebMod.pasと DSSererMethodUnit1.pasユニットを共有している状態になります。

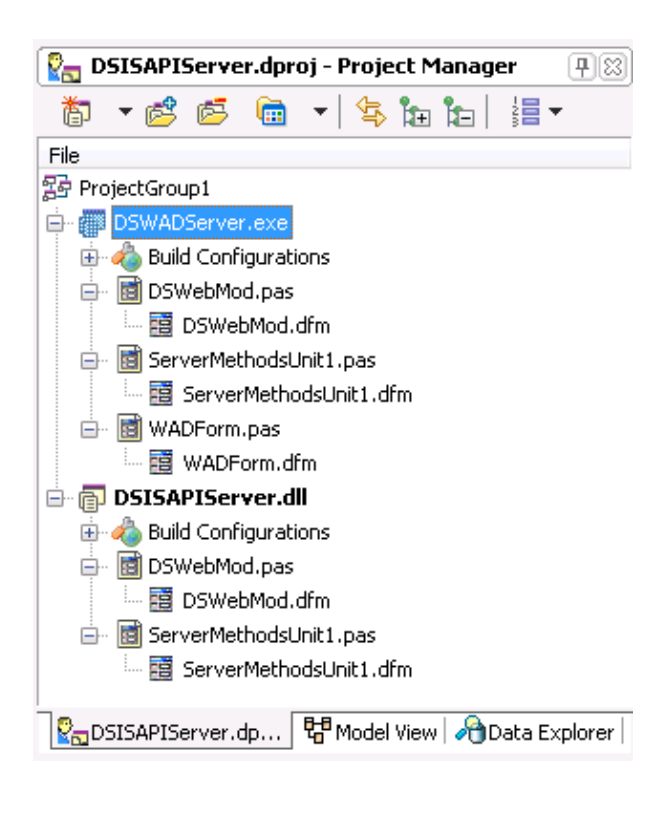

この設定は、2 つのプロジェクトの構築を可能にします。DSWADServer を検証とデバッグのためのターゲ ットとして使用し、DSISAPIServerを IIS上の DataSnap サーバーの実際の展開のために使用します。

ServerMethodsUnit1 に Web メソッドを追加する作業を進める前に、ISAPI/NSAPI プロジェクトで、 TDSServerModule の自動インスタンスを作成するコードをプロジェクトファイルから取り除く「修正」を 加える必要があります。TDSServerModule は、Web モジュールのように最終的にはデータモジュールであ り、Web Brokerアプリケーション内で Webモジュールが 1つしか存在できないため、SAPI DLLの実行し ようとするとエラーメッセージが表示されます。

DSISAPIServer.dpr プロジェクトソースコードを開き、メインの begin-end ブロックを次のように変更しま す。

```
begin 
 CoInitFlags := COINIT MULTITHREADED;
  Application.Initialize; 
 Application.CreateForm(TWebModule2, WebModule2);
// Application.CreateForm(TServerMethods1, ServerMethods1);
```

```
 Application.Run; 
end.
```
これによってデータモジュールが 1 つしか許されていないというエラーメッセージを回避できます。(配 布された)ISAPI DLL を実際に呼び出すときには、このエラーメッセージを目にすることはないかもしれ ませんが、これは単にサーバーエラーかタイムアウトであり、この問題について覚えておくことはとても 重要なことです。

## 5.3. サーバーメソッド - 配布とクライアント

機能を追加するときには、ServerMethodUnit1.pas ユニットのみで作業すればよく、これは両方のターゲッ トで共有できます。デフォルトではサンプルメソッドが既に 1つ含まれていますが、DataSnap サーバーの Windows バージョンのように、2 つのメソッドを追加できます(Server Methods ユニットで必要とされる コンポーネントとソースコードについては 2章の 2.1.4 を参照してください)。

一度サーバーメソッドを実装したら、Microsoft Internet Information Services などの Web サーバーに ISAPI DLLを配布できるようになります。これは Jim Tierneyによる記事で詳細に説明されているので、ここでは 省略します(http://blogs.embarcadero.com/jimtierney/2009/08/20/31502 をご覧ください)。

配布用の Web サーバーがない場合には、私のサーバー上に配布された DataSnap ISAPI サーバーと通信す ることができます。私は TDataSetProviderをエクスポーズしておらず、GetEmployeesメソッドは一切デー タを返しませんが、ServerTime と EchoString メソッドは順調に動作していて、DataSnap クライアントを このサーバーに対するテストを記述するには十分なはずです。

クライアントアプリケーション内部の ISAPI DataSnap サーバーに接続する前に、ISAPI DataSnap サーバ ーへ接続できるかどうか見るには、データエクスプローラを使用するといいでしょう。データエクスプロ ーラには、現在 DATASNAP と呼ばれる新しいカテゴリーがあり、これを開けば修正が可能な DATASNAPCONNECTION (右クリックをして「接続を修正〕を選択するのみ)という 1 番目のコネクシ ョン設定があります。

このダイアログでは、プロトコル、ホスト(もし自分の Web サーバーが使用できないときは www.bobswart.nl を使用できます)、ポート、そしてサーバーの ISAPI DataSnap サーバーアプリケーショ ンへの URL パス(これは cgi-bin/DSISAPIServer.dll になります)を指定することができます。[接続テス ト]をクリックして、すべてが動作中であることを確認します。

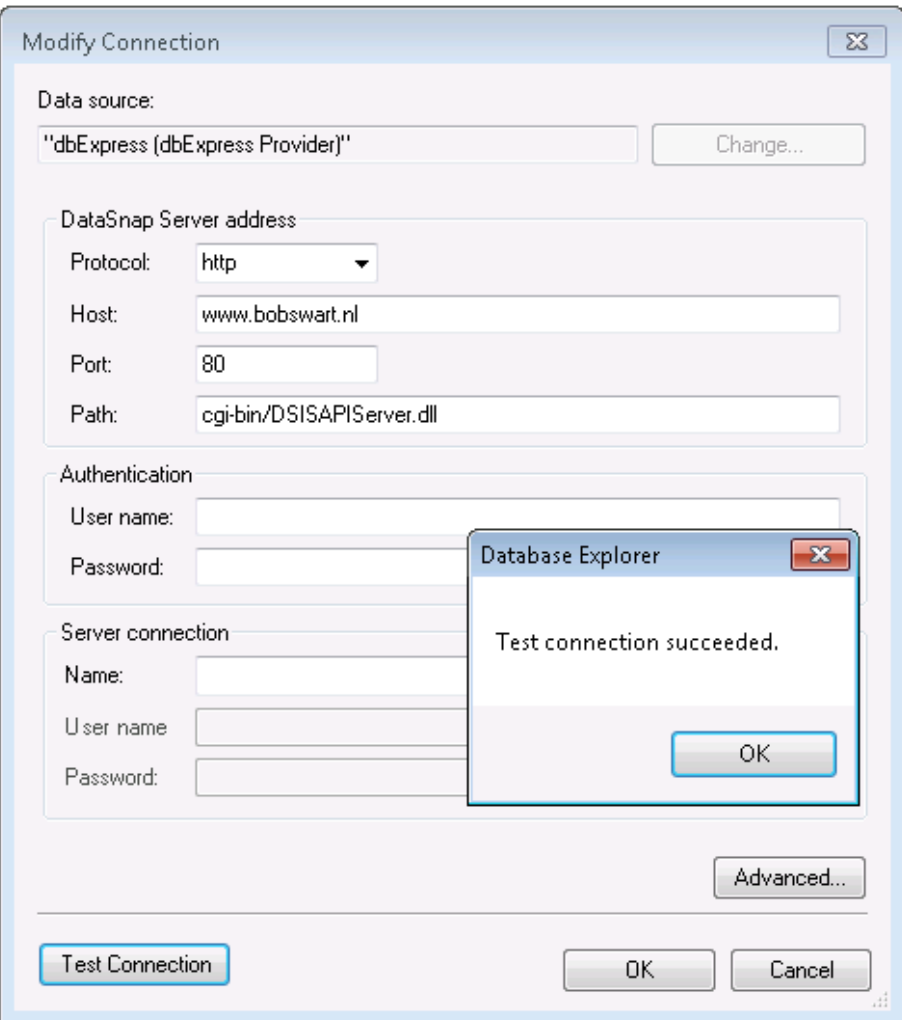

[OK]をクリックしてダイアログを閉じると、データエクスプローラで DATASNAPCONNECTION を開 いて、テーブル、ビュー、プロシージャ、関数、シノニムを見ることができます。次のように、プロシー ジャには、すべての DSAdmin、DSMetaData、TServerMethods1.AS\_xxx、そして 3 つのカスタムサーバー メソッドである EchoString、ServerTime、GetEmployeesが含まれます。

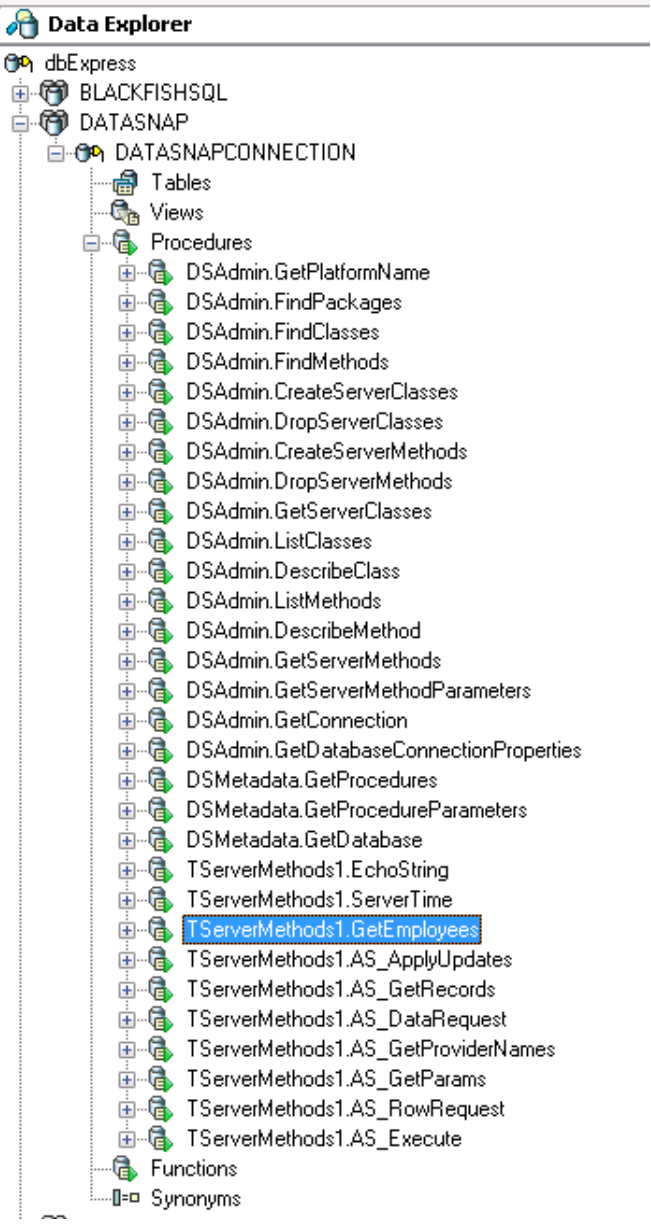

ここでは、DataSnap クライアントアプリケーションを書くことなく、これらのメソッドのうちのいくつか をテストすることができます。例えば EchoString については、何を送ったのか、そして何が返ってくるの かを確認するためのテストをすることができます。

TServerMethods1.GetEmployees プロシージャを右クリックすると、[パラメータの表示]メニューを選択 できます。これは IDE に新しいウィンドウを表示して、Value パラメータの値を入力することができます (例えば「42」など)。この新しいウィンドウを右クリックして[実行]を選択すると、リモートサーバ ーメソッドを実行できます。この結果は ReturnValueとして次のように表示されます。

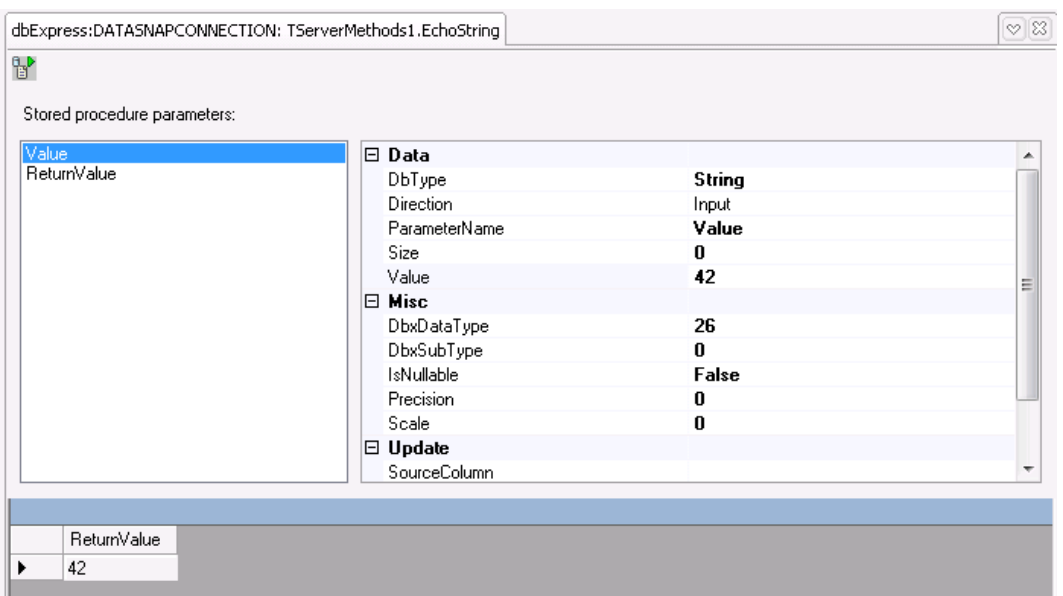

これにより、DataSnap サーバー経由でカスタムサーバーメソッドを呼び出すことができることが証明され ました。DataSnap クライアントアプリケーションをサーバーに接続するには、TSQLConnection プロパテ ィを修正するだけです。以前は DataSnap サーバーの Windowsバージョンに接続しましたが、今度は Web バージョンに接続するための設定変更が必要です。

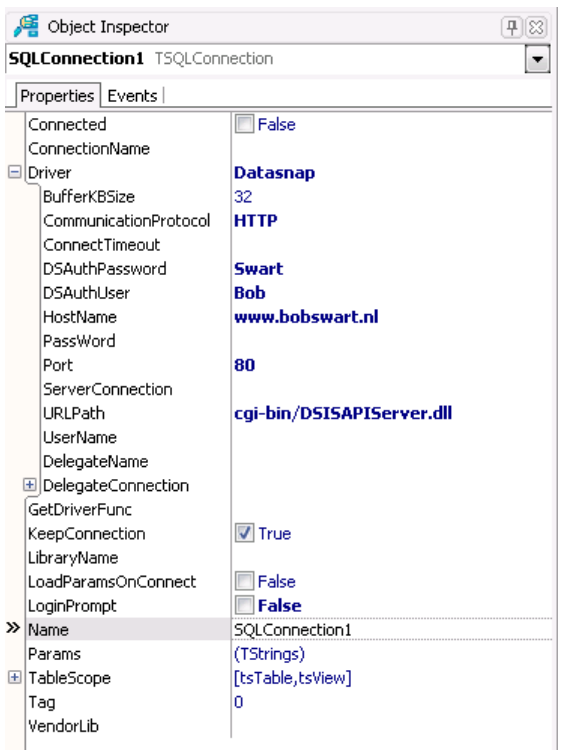

もし、私の Webサーバー経由で DSISAPIServer.dllを使用する場合には、TDataSetProviderが無効になって おり、GetEmployees メソッドでまったくデータを返さないこと、ただし ServerTime と EchoString メソッ ドは呼び出し可能であることを忘れないでください。

# 6. REST と JSON

DataSnap 2010 は、REST と JSON の両方をサポートしています。DataSnap 2010 では、DataSnap HTTP リクエストをサポートするために REST 機能を備えています。例えば DataSnap サーバーの URL が http://www.bobswart.nl/cqi-bin/DSISAPIServer.dll の場合、この URL に /datasnap/rest を追加して、Server Methodクラスの名前、メソッド、そして引数を続ければよいのです。

一般的なシンタックスは次のとおりです。

http://server/datasnap/rest/<class>/<method>/<parameters>

私のサーバー上の DSISAPIServer.dll の TServerMethod1 モジュール内の ServerTime メソッドについては、 URLは次のようになります。

http://www.bobswart.nl/cgibin/DSISAPIServer.dll/datasnap/rest/TServerMethods1/ServerTime

以下は、この REST対応 URLを呼び出し、その結果を JSON戻り値で取得した例です。

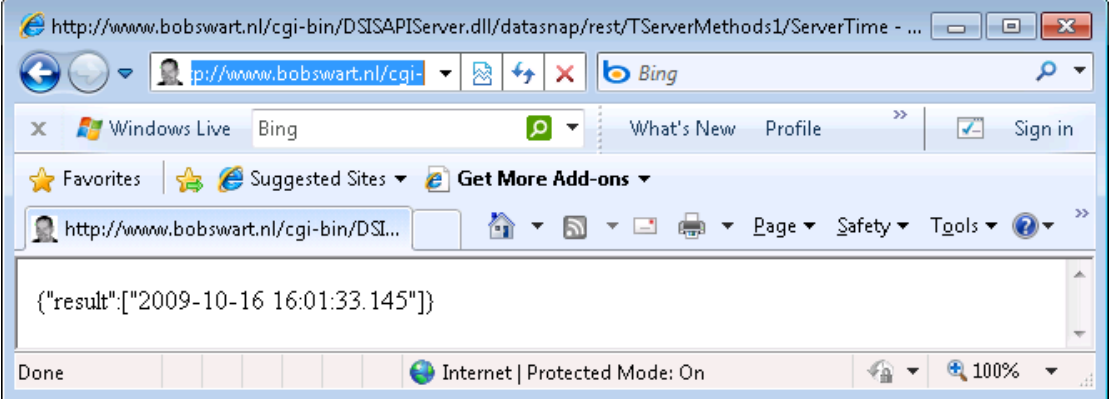

ブラウザに表示されている以下の結果が、JSONの構造です。

{"result":["2009-10-16 16:01:33.145"]}

REST の詳細については、Marco Cantùが「Delphi 2010 と REST クライアント」についてのホワイトペー パーで説明しています。

### 6.1. コールバック

DataSnap サーバーの呼び出しで REST対応の戻り値が得られるのとは別に、JSONはコールバックメソッ ドの実装でも利用されています。DataSnap 2010 は、クライアントサイドのコールバックメソッドとサー バーメソッドのコンテキストの実装をサポートしています。これは、(DataSnap クライアントによって呼 び出された)クライアントからサーバーメソッドに引数として渡されたコールバック関数を、サーバーメ ソッドの実行中に、サーバーから呼び出すことができるということを意味しています。

例として EchoString メソッドを、コールバック機能を追加するように修正してみましょう。EchoString メ ソッドの定義を、次のように修正します。

**function** EchoString(Value: string; callback: TDBXcallback): string;

TDBXcallback 型は、DBXJSON ユニット内で定義されています。新しい EchoString メソッドを実行する前 に、クライアントサイドでコールバックメソッドがどのように定義できるのかを確認する必要があります (結局はサーバーが呼び出すことのできるクライアントメソッドだからです)。

クライアントサイドで TDBXCallback を継承した新しいクラスを宣言し、Execute メソッドをオーバーライ ドします。

```
type 
   TCallbackClient = class(TDBXCallback) 
  public 
     function Execute(const Arg: TJSONValue): TJSONValue; override; 
   end;
```
Execute メソッド内で TJSONValue 型の Arg 引数を得ることができるので、これを複製して実際のコンテ ンツを操作できます。Execute メソッドは TJSONValue 自身を返すこともできるので、ここでは同じ値を ただ返すようにします。

```
function TCallbackClient.Execute(const Arg: TJSONValue): TJSONValue; 
var 
  Data: TJSONValue; 
begin 
  Data := TJSONValue(Arg.Clone); 
   ShowMessage('Callback: ' + TJSONObject(Data).Get(0).JSonValue.value); 
   Result := Data 
end;
```
この例では、コールバックメソッドはメソッドが実際に返す前の EchoString メソッドに渡された値を表示 しています(つまりメソッドが実行中ということです)。

サーバーサイドでの新しい EchoString メソッドの実装には、次のように TJSONObject 内に文字列の値を加 えて callback.Execute メソッドに入力しなければなりません。

```
function TServerMethods2.EchoString(Value: string; callback: TDBXcallback): 
string; 
var 
  msg: TJSONObject; 
   pair: TJSONPair; 
begin 
  Result := Value; 
 msg := TJSONObject.Create;
   pair := TJSONPair.Create('ECHO', Value); 
   pair.Owned := True; 
  msg.AddPair(pair); 
  callback.Execute(msg); 
end;
```
サーバーサイドで実際の EchoString メソッドが終了する前に、クライアントサイドでコールバック関数が 実行されて戻っていることに注意してください。

最後に、新しい TCallbackClient のインスタンスのように、2 つめの引数としてコールバッククラスを入力 しなければならないため、コールバッククラスを渡すようにクライアントサイドでの EchoString メソッド の呼び出しにも変更が必要です。

```
var 
  MyCallback: TCallbackClient; 
begin 
 MyCallback := TCallbackClient.Create;
```

```
 try 
     Server.EchoString(Edit1.text, MyCallback); 
   finally 
    MyCallback.Free; 
   end; 
end;
```
このシンプルな例は、クライアントサイドのコールバックメソッドを DataSnap 2010 でどのように使用す ればよいかデモンストレーションしたものです。

# 7. DATASNAP と.NET

Delphi Prism 2010 は、これまで作成してきた Win32 サーバー用の DataSnap .NET クライアントの構築に利 用できます。Delphi Prism 2010 DataSnap クライアントを構築するには、DataSnap サーバーが実行中で、 すでに設計時に接続できる状態になっていなければなりません。

Delphi Prism 2010を起動して[表示|サーバーエクスプローラ]メニューを選択し、Delphi Prismサーバー エクスプローラを表示します。実際に DataSnap サーバーを使用できるかどうか検証するために、ここで 最初に接続しなければなりません。

サーバーエクスプローラは「データ接続」と呼ばれるルートノードを持ったツリービューになっています。 「データ接続」を右クリックして[接続の追加]を選択します。次のダイアログでは、データソースのリ ストから DataSnap を選択します(もしデータソースがすでに選択されていたら、「変更]をクリックし ます)。

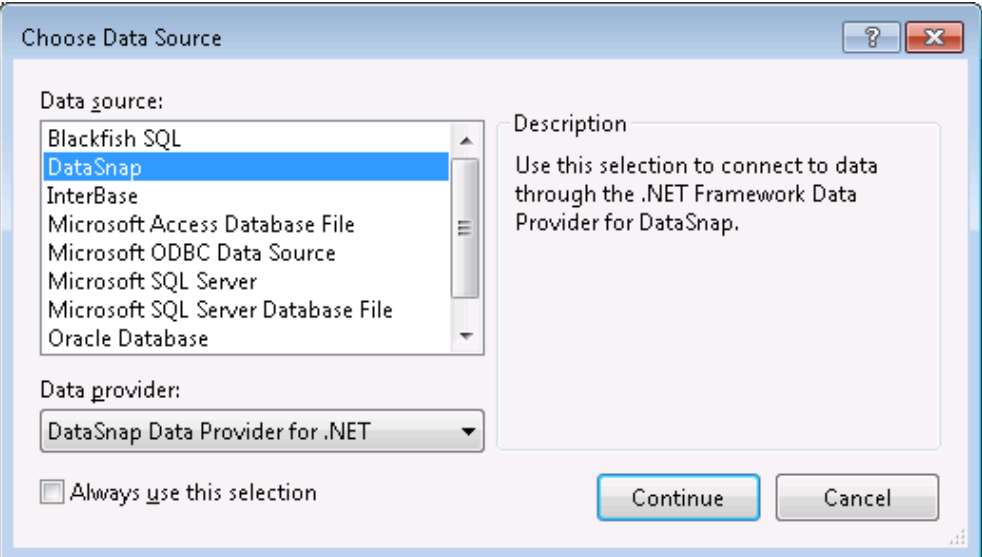

常に DataSnap データ接続しか構築しないという場合を除いては、"常にこれを選択" チェックボックスの チェックをはずしても差し支えありません。

[次へ]をクリックして、ダイアログの次のページを表示します。ここでは、DataSnap サーバーへの接続 の詳細を指定できます。「プロトコル」ドロップダウンコンボボックスで「tcp/ip」または「http」を選択 します。次に「ホスト」を指定します(DataSnap サーバーが動作中のマシン名。同じローカルマシンでテ ストしている場合には localhost)。次に「ポート番号」を指定します。デフォルトでは、HTTP の場合の

Port 80、TCP/IP の場合 Post 211 になりますが、このホワイトペーパーを読んでいればこの両方が違う値 であることもある(または違う値でなければならない)ことが分かると思います(ここでは、 ServerContainerUnitDemo ユニットのトランスポートコンポーネントで指定した値と同じものを必ず指定し てください)。

次のプロパティには、「パス」を指定します。これは DataSnap サーバーベースの Web Broker(DataSnap Web サーバーへの URLPath を指定する必要がある場合 (http://..../ ドメインパートの後の部分)に重要です。 最後に、DataSnap サーバーが HTTP 認証を使用している場合には認証の「ユーザー名」と「パスワード」 の指定を忘れないでください。

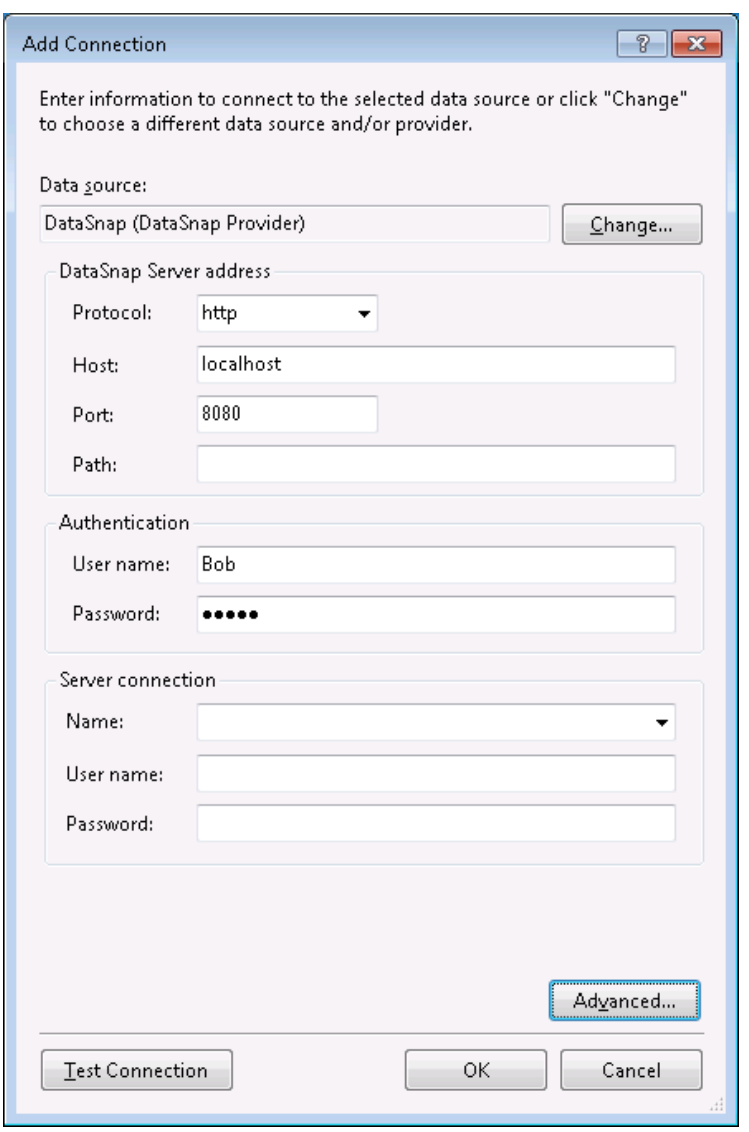

[接続テスト]ボタンをクリックして、DataSnap サーバーに接続できるかを検証してみましょう。すべて が正しく設定されていれば、「テスト接続成功」のダイアログが表示されます。

[OK]をクリックすると、データ接続ツリーに新しい接続エントリー追加されます。この例では、 localhost ノードです。新しいノードを開くと、テーブル、ビュー、ストアドプロシージャのサブノードが 表示されます。テーブルとビューは空ですが、ストアドプロシージャは DataSnap サーバーで公開された

サーバーメソッドがすべて含まれています。ここには、カスタムサーバーメソッドの EchoString、 GetEmployeesと ServerTimeも含まれています。

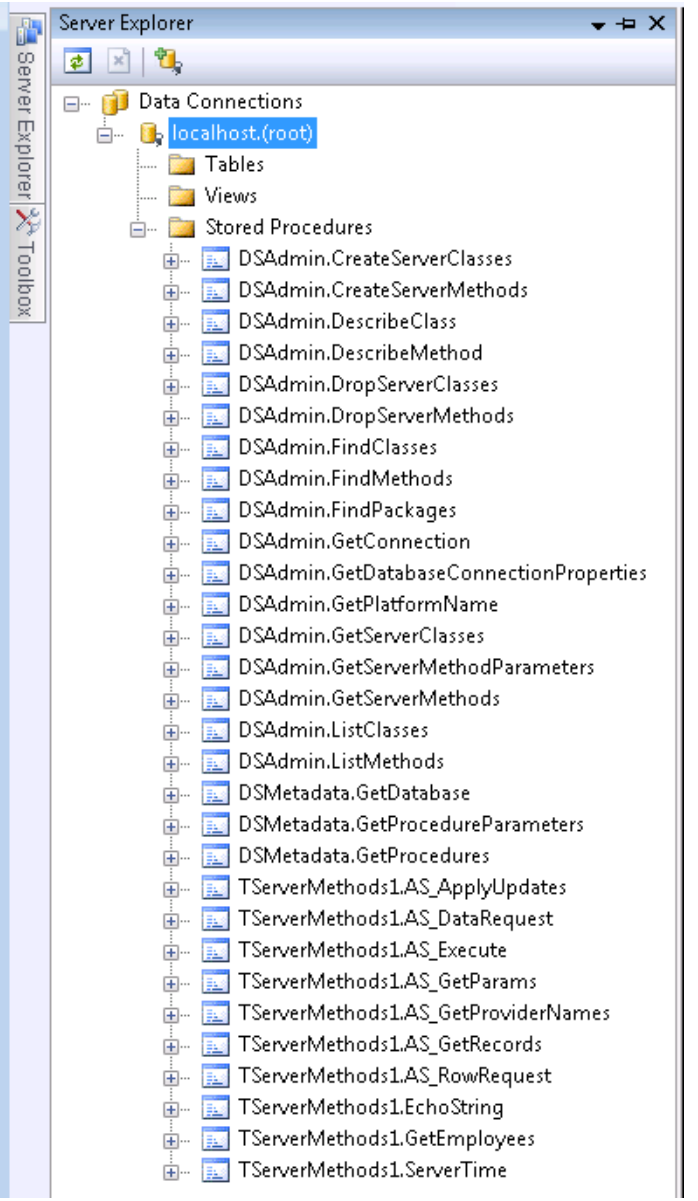

サーバーエクスプローラのストアドプロシージャの一覧から DataSnap のサーバーメソッドについて、検 証してみましょう。例えば、EchoString メソッドを右クリックして[パラメータの表示]を選択します。 Value パラメータの値を入力できるウィンドウ表示されるので、42 と入力します。次に、ウィンドウを右 クリックして[実行]を選択します。DataSnap サーバーからメソッドを実行し、次のようなストアドプロ シージャパラメータウィンドウが結果として表示されます。

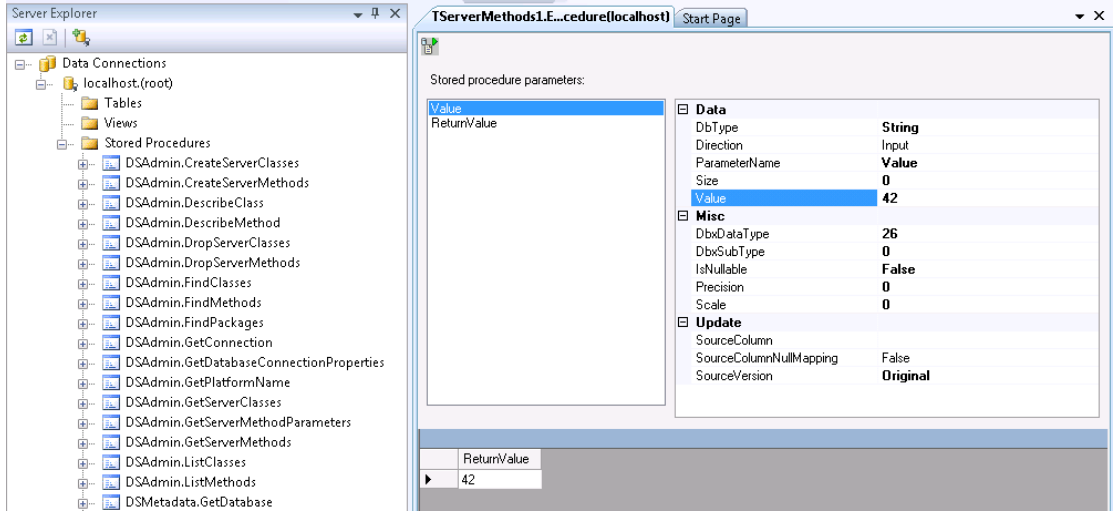

これが正しく表示されたら、続いて getEmployees メソッドを使用して Employees テーブルからデータを 取り出す方法を説明します。このストアドプロシージャにはパラメータがありませんが、[パラメータの 表示]コマンドを選択することができます。これはストアドプロシージャのパラメータが空のリストとし て表示されます。ここでもウィンドウを右クリックして、[実行]を選択します。今回は GetEmployees メソッドから、Employeesテーブルの完全なレコードセットが返されます。

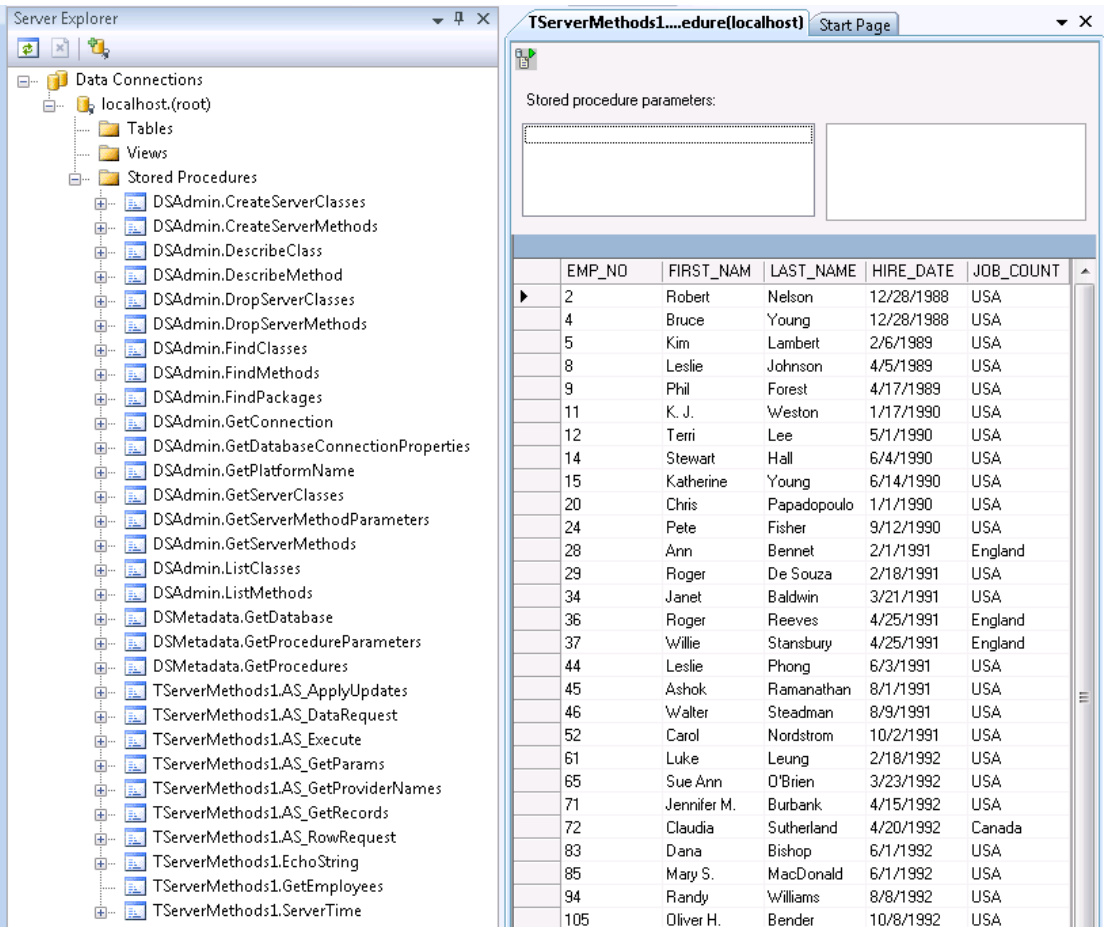

# 7.1. WINFORMS クライアント

サーバーエクスプローラで DataSnap サーバーメソッドを扱うのは面白いかもしれませんが、.NET アプリ ケーションからこれらを呼び出す方がより実用的です。最後の例のために、[ファイル|新規プロジェク ト]メニューを選択し、Delphi Prism で新規プロジェクトウィザードを実行します。使用可能なターゲッ トのオーバービューが表示されます。

プロジェクトタイプとして「Windows」から「Windows アプリケーション」を選択し、名前を WindowsApplication1 から DataSnapClient に変更します。

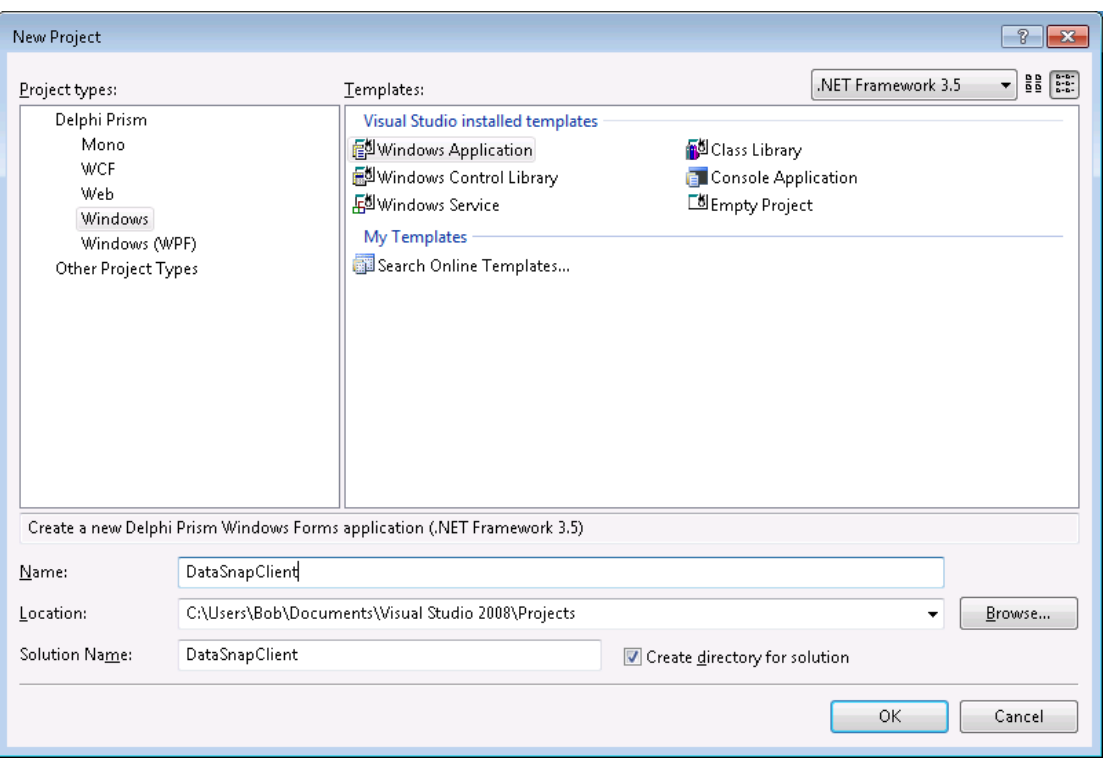

[OK]をクリックすると、Delphi Prism IDE上で、メインフォーム用の Main.pasユニットとともに新規プ ロジェクト DataSnapClientが作成されます。

サーバーエクスプローラで、前の章で作成した DataSnap サーバーへの新しい接続を選択します。プロパ ティエクスプローラは ConnectionStringを含むプロパティを次のように表示します。

communicationprotocol=http;hostname=localhost;port=8080;dsauthenticationuser=Bob;ds authenticationpassword=Swart

データ接続ノードを右クリックして[Generate Client Proxy]メニューを選択します。これは ClientProxy1.pas ファイルを生成して、EchoString、ServerTime、GetEmployees を含む多くのメソッドを持 った TServerMethods1Client と呼ばれるクラスを定義します。クラスの定義からのスニペットは次のとおり です。

```
 TServerMethods1Client = class
 public 
   constructor (ADBXConnection: TAdoDbxConnection); 
   constructor (ADBXConnection: TAdoDbxConnection; AInstanceOwner: Boolean);
```

```
 function EchoString(Value: string): string; 
function ServerTime: DateTime;
function GetEmployees: System.Data.IDataReader;
```
プロキシクラスのほかに、プロジェクトの References ノードに多くのリファレンスも追加されています。 具体的には、Borland.Data.AdoDbxClient、Borland.Data.DbxClientDriverです。

TServerMethods1Client のコードスニペットからもわかるように、このクラスには 2 つのコンストラクタが あります。どちらも引数として ADBXConnection があり、2 つ目には、AInstanceOwner Boolean もありま す。これは引数を持ったコンストラクタを呼び出す必要があることを意味します。そしてこれをサポート するために、プロジェクトの設定に修正を加えなければなりません。ソリューションエクスプローラの DataSnapClient ノードを右クリックして、 [プロパティ]を選択します。表示されたウィンドウで [互換 性]タブをクリックして「'Create'コンストラクタ呼び出しを使用可能にする」オプションをチェックしま す。これによって new 演算子を使用する代わりに、引数を伴う Create コンストラクタを呼び出すことが できるようになります。

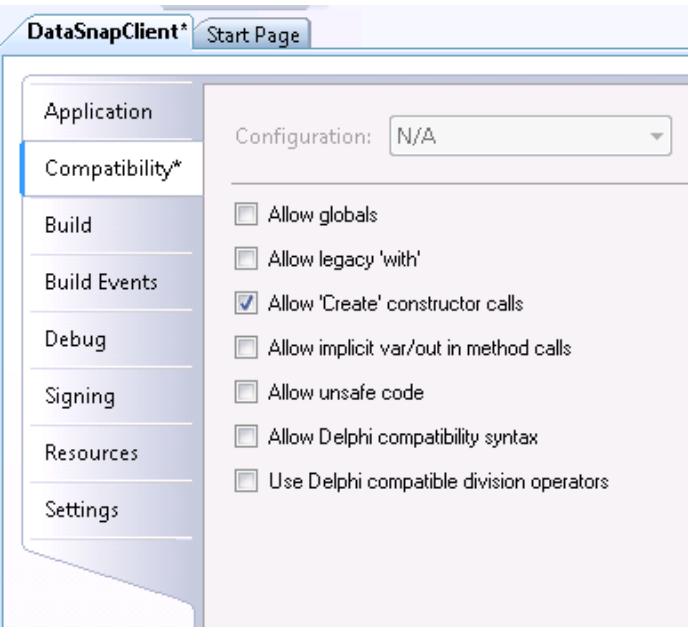

メインフォームに戻り、ボタンを設置しましょう。ボタンの Click イベントでは、DataSnap サーバーへ接 続し、そのメソッドの 1つを呼び出すことができます。

```
method MainForm.button1_Click(sender: System.Object; e: System.EventArgs); 
var 
   Client: ClientProxy1.TServerMethods1Client; 
   Connection: Borland.Data.TAdoDbxDatasnapConnection; 
begin 
   Connection := new Borland.Data.TAdoDbxDatasnapConnection(); 
   Connection.ConnectionString := 
'communicationprotocol=http;hostname=localhost;port=8080;dsauthenticationuser=Bob
;dsauthenticationpassword=Swart'; 
   Connection.Open; 
   try 
     Client := ClientProxy1.TServerMethods1Client.Create(Connection); 
    MessageBox.Show( 
      Client.EchoString('Delphi Prism 2010'));
```

```
 finally 
     Connection.Close; 
   end; 
end;
```
その結果は Delphi Prism 2010のエコーで、次のとおりになります。

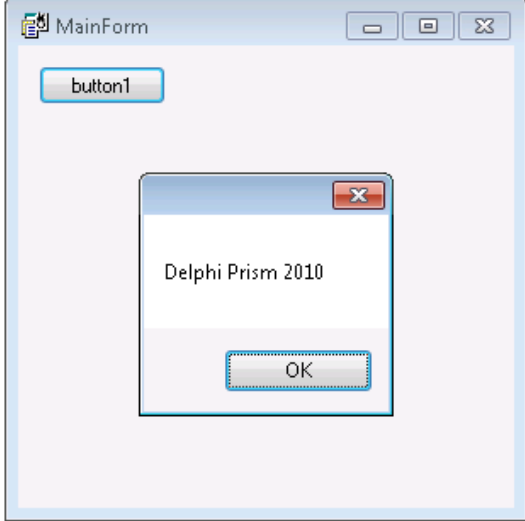

似たような方法で GetEmployees メソッドを呼び出して、DataGridView に結果を割り当てることが できます。これは、GetEmployees が DataSet や DataTable ではなく、(TSQLDataSet の結果と同 じく)IDataReader を返すため、若干の問題をもたらします。Dataset の新しい DataTable の中の GetEmployees の結果をロードするためのコードに、数行書き加える必要があります(Win32 側での TClientDataSet と同等です)。

```
method MainForm.button1_Click(sender: System.Object; e: System.EventArgs); 
var 
   Client: ClientProxy1.TServerMethods1Client; 
   Connection: Borland.Data.TAdoDbxDatasnapConnection; 
   Employees: System.Data.IDataReader; 
   ds: System.Data.DataSet; 
   dt: System.Data.DataTable; 
begin 
   Connection := new Borland.Data.TAdoDbxDatasnapConnection(); 
   Connection.ConnectionString := 
'communicationprotocol=http;hostname=localhost;port=8080;dsauthenticationuser=Bob
;dsauthenticationpassword=Swart'; 
   Connection.Open; 
   try 
     Client := ClientProxy1.TServerMethods1Client.Create(Connection); 
     Employees := Client.GetEmployees; 
     ds := new DataSet(); 
     dt := new DataTable("DataSnap"); 
     ds.Tables.Add(dt); 
    ds.Load(Employees, LoadOPtion.PreserveChanges, ds.Tables[0]);
    dataGridView1.DataSource := ds.Tables[0];
     MessageBox.Show( 
       Client.EchoString('Delphi Prism 2010')); 
   finally 
    Connection.Close;
```
 **end**; **end**;

結果として、次のように Delphi Prism WinForms アプリケーションの DataGridView にデータが表示されま す。これは、DataSnap サーバーに接続する.NETシンクライアントを記述する例となります。

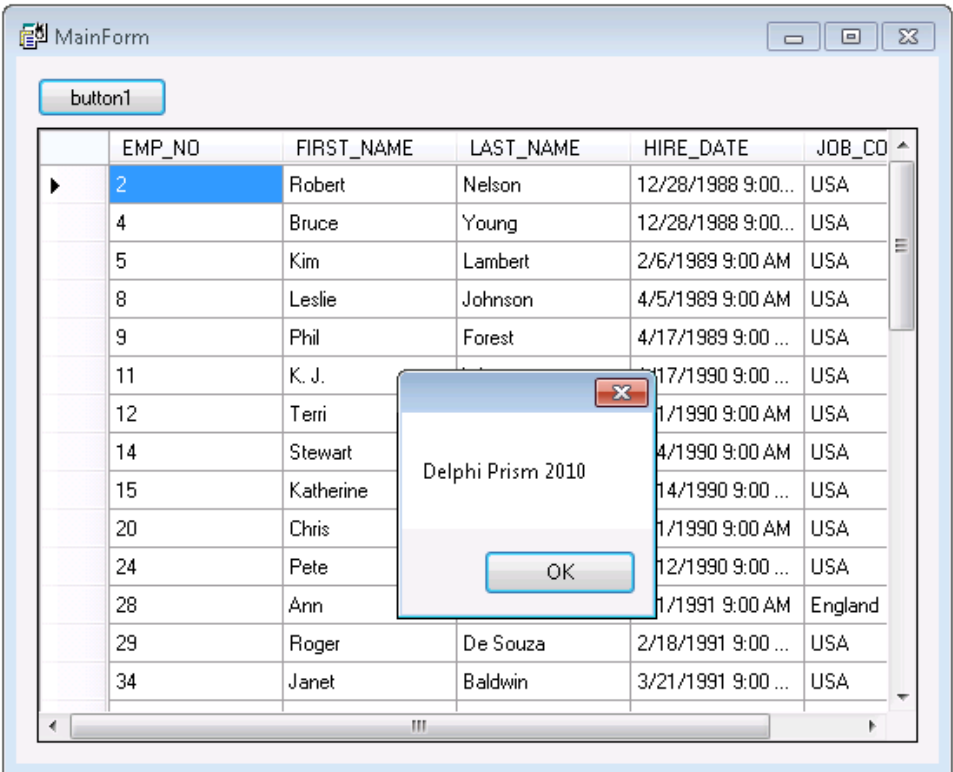

# 8. まとめ

このホワイトペーパーでは、使いたい場所で DataSnap を活用できるように解説してきました (Windows では、GUI、サービス、コンソールアプリケーションと一緒に、また Web では CGI、ISAPI、Web App Debugger アプリケーションと一緒に)。同様に Win32 や.NET クライアントについて、HTTP 認証付きの TCP/IP、HTTP、そして圧縮や暗号化などの任意のフィルターといった必要と思われることがらについて も説明してきました。

DataSnap 2010は、DataSnap2009に比べ、大幅な拡張と強化が行われ、かつ DataSnap と MIDAS の COM ベースのオリジナルバージョン以降の多くの改善も取り入れられています。

**Bob Swart** – Bob Swart Training & Consultancy (eBob4)

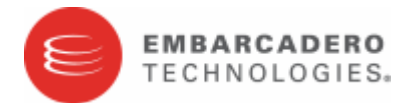

### エンバカデロ・テクノロジーズについて

エンバカデロ・テクノロジーズは、1993 年にデータベースツールベンダーとして設立され、2008 年にボーラン ドの開発ツール部門「CodeGear」との合併によって、アプリケーション開発者とデータベース技術者が多様な 環境でソフトウェアアプリケーションを設計、構築、実行するためのツールを提供する最大規模の独立系ツール ベンダーとなりました。米国企業の総収入ランキング「フォーチュン 100」のうち 90 以上の企業と、世界で 300 万以上のコミュニティが、エンバカデロの Delphi®、C++Builder®、JBuilder®といった CodeGea™製品や ER/Studio®、DBArtisan®、RapidSQL®をはじめとする DatabaseGear™製品を採用し、生産性の向上と革新的 なソフトウェア開発を実現しています。エンバカデロ・テクノロジーズは、サンフランシスコに本社を置き、世 界各国に支社を展開しています。詳細は、www.embarcadero.com/jp をご覧ください。